# AULA

sence)

## PARA PARTICIPANTES

Aula Digital – Cursos E-learning

**MANUAL**

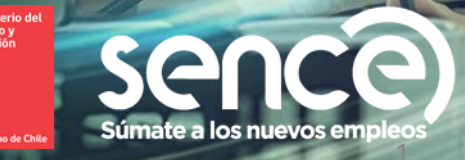

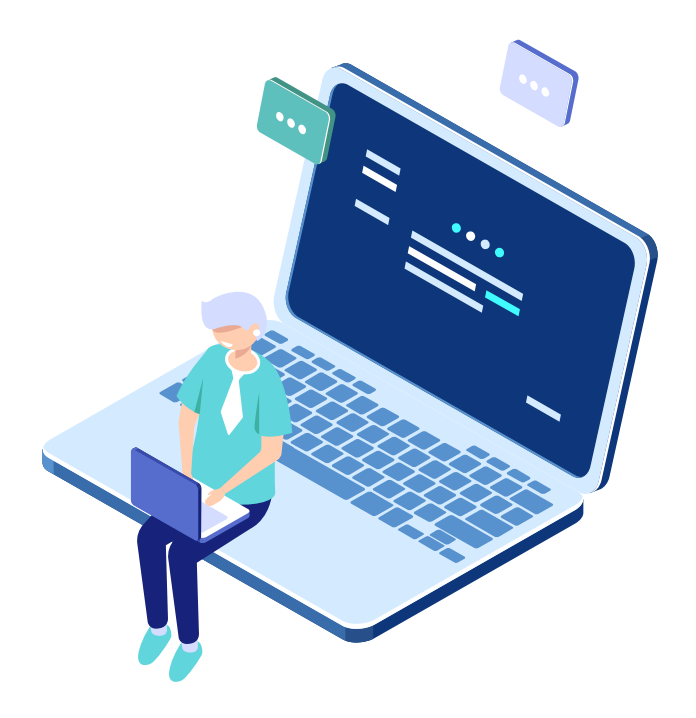

#### **INTRODUCCIÓN**

Hasta hace poco tiempo la educación a distancia era considerada como una opción para aquellas personas que no tenían posibilidad de asistir a programas de educación de forma presencial.

Sin embargo, el surgimiento de las Tecnologías de la Información y la Comunicación (TIC's), junto con una conceptualización de la educación como un proceso que se extiende a lo largo de la vida, han hecho que la educación a distancia pueda considerarse en estos momentos como una alternativa real a la educación presencial.

El uso de las tecnologías en la educación a distancia ha permitido una visión más moderna de este tipo de modalidad y ha conseguido, gracias a las TIC's, superar uno de los mayores obstáculos que históricamente habían impedido que se instalara como una modalidad de enseñanza válida y eficiente, que era la posibilidad de interacción entre los estudiantes y tutores.

Por este motivo se desarrolló la nueva plataforma de gestión del aprendizaje virtual SENCE, Aula Digital. A continuación se explica en detalle como usar la plataforma y los diferentes componentes, para acceder a ella de forma fácil y expedita.

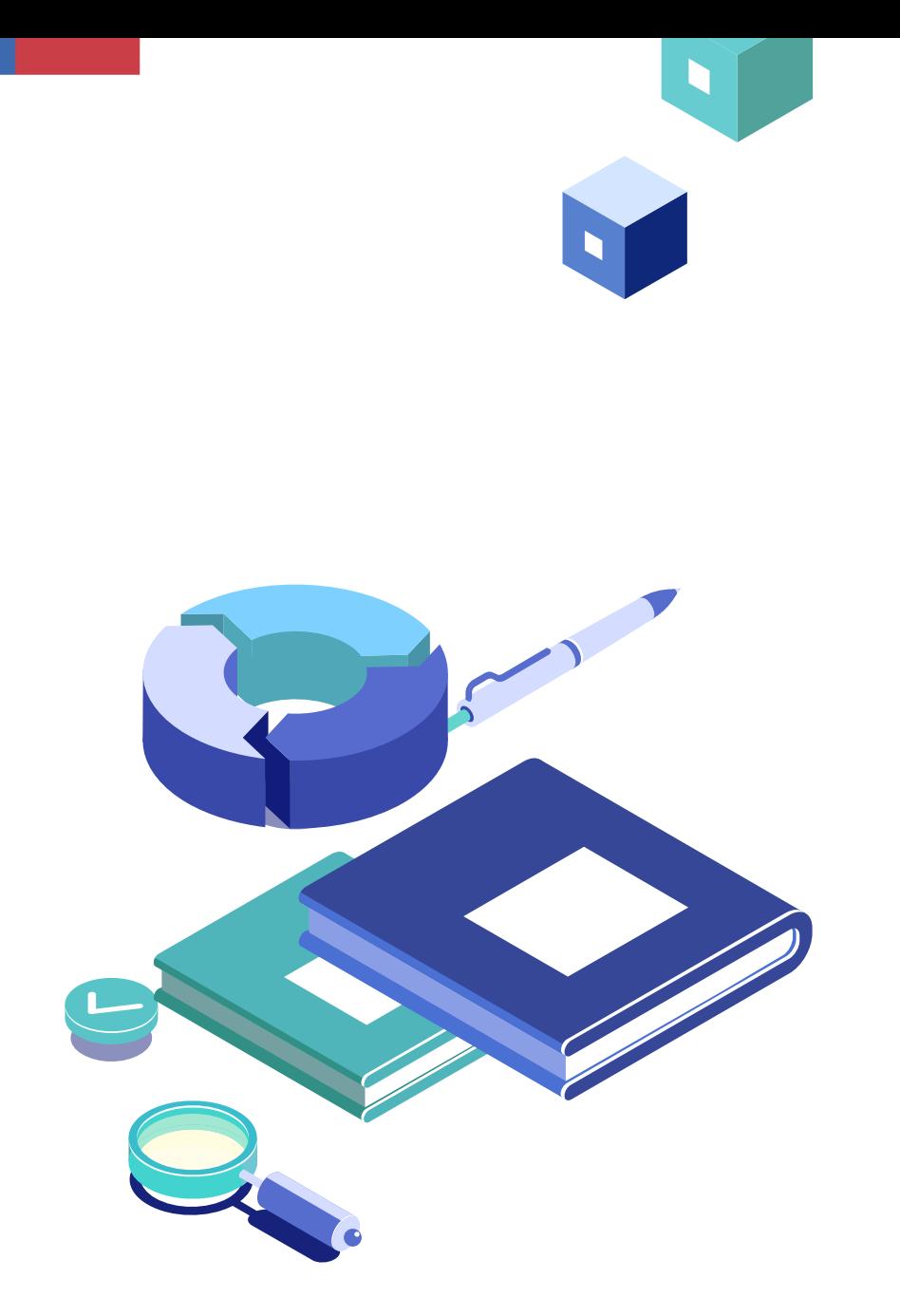

MANUAL PARTICIPANTES AULA DIGITAL

**[1.0 ACCESO A AULA DIGITAL](#page-3-0)**

**[2.0 ESTRUCTURA DE MI CURSO](#page-8-0)**

**[3.0 ASPECTOS GENERALES DE NAVEGACIÓN](#page-24-0)**

**[4.0 CIERRE SESIÓN](#page-29-0)**

**[5.0 SOPORTE](#page-31-0)**

**[6.0 ACCESIBILIDAD](#page-33-0)**

**[7.0 BIGBLUEBUTTON \(BBB\), ACTIVIDADES SINCRÓNICAS](#page-36-0)** 

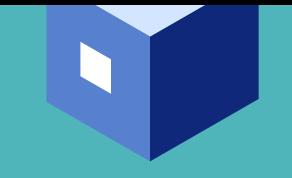

<span id="page-3-0"></span>**1.0 ACCESO A AULA DIGITAL**

# **¿ CÓMO INGRESO**

### A AULA DIGITAL ?

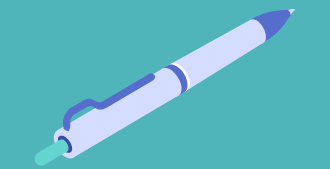

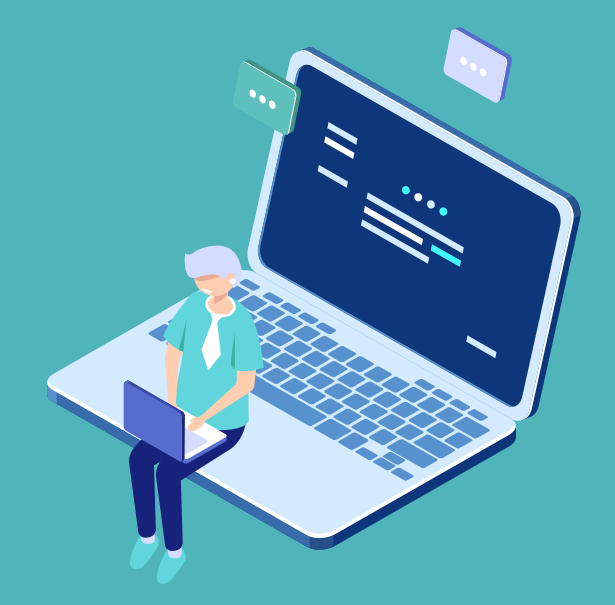

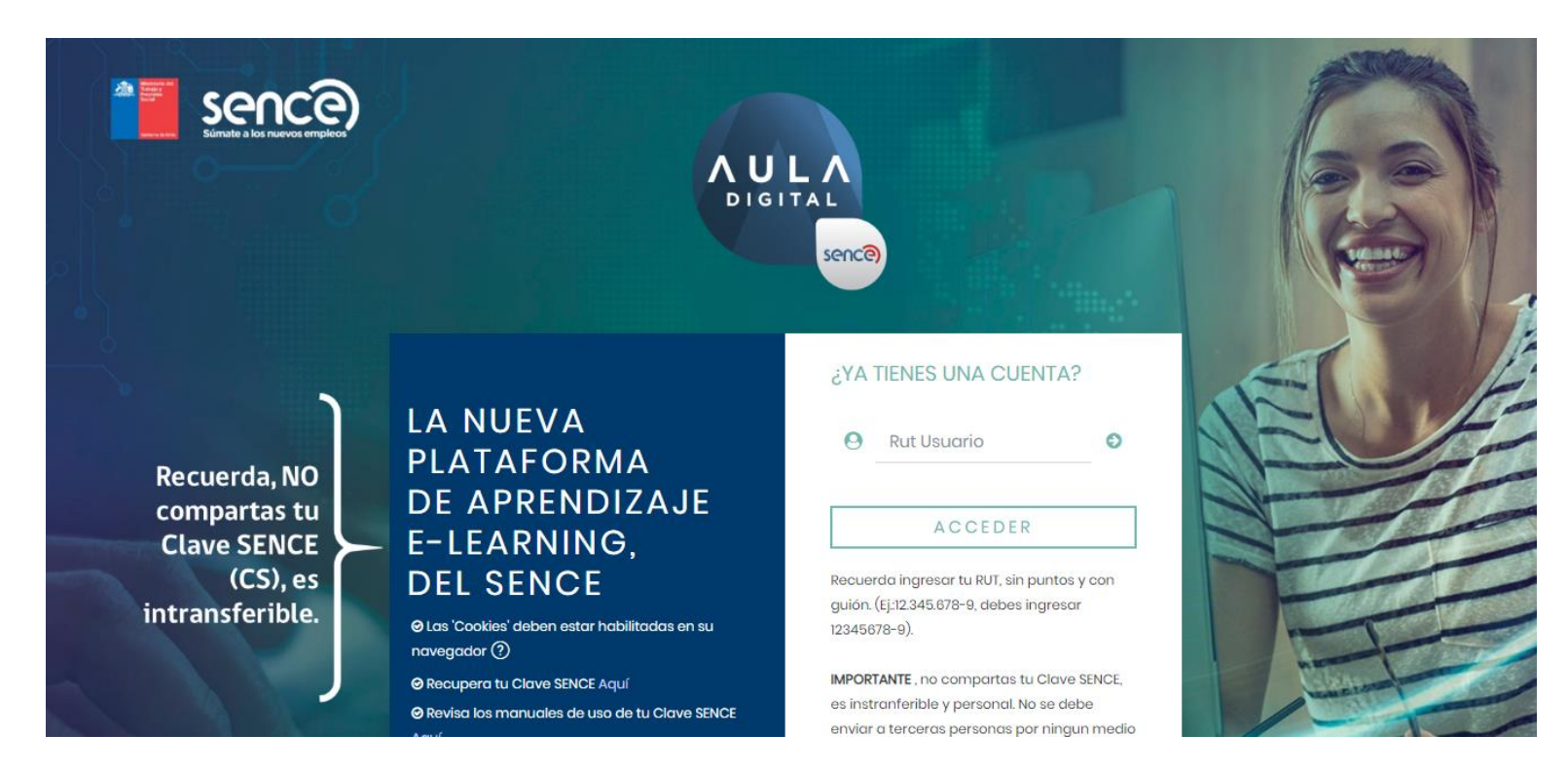

#### **1.0 ACCESO A AULA DIGITAL**

Como primer paso, para acceder al sistema de Aula Digital SENCE, debes usar el siguiente link https://auladigital.sence.cl/.

Para ingresar se debe digitar el RUT, sin puntos, con guion y dígito verificador (ej.: si el RUT es 12.345.678-9, el usuario será, 12345678-9).

Vista de navegación Moodle -1

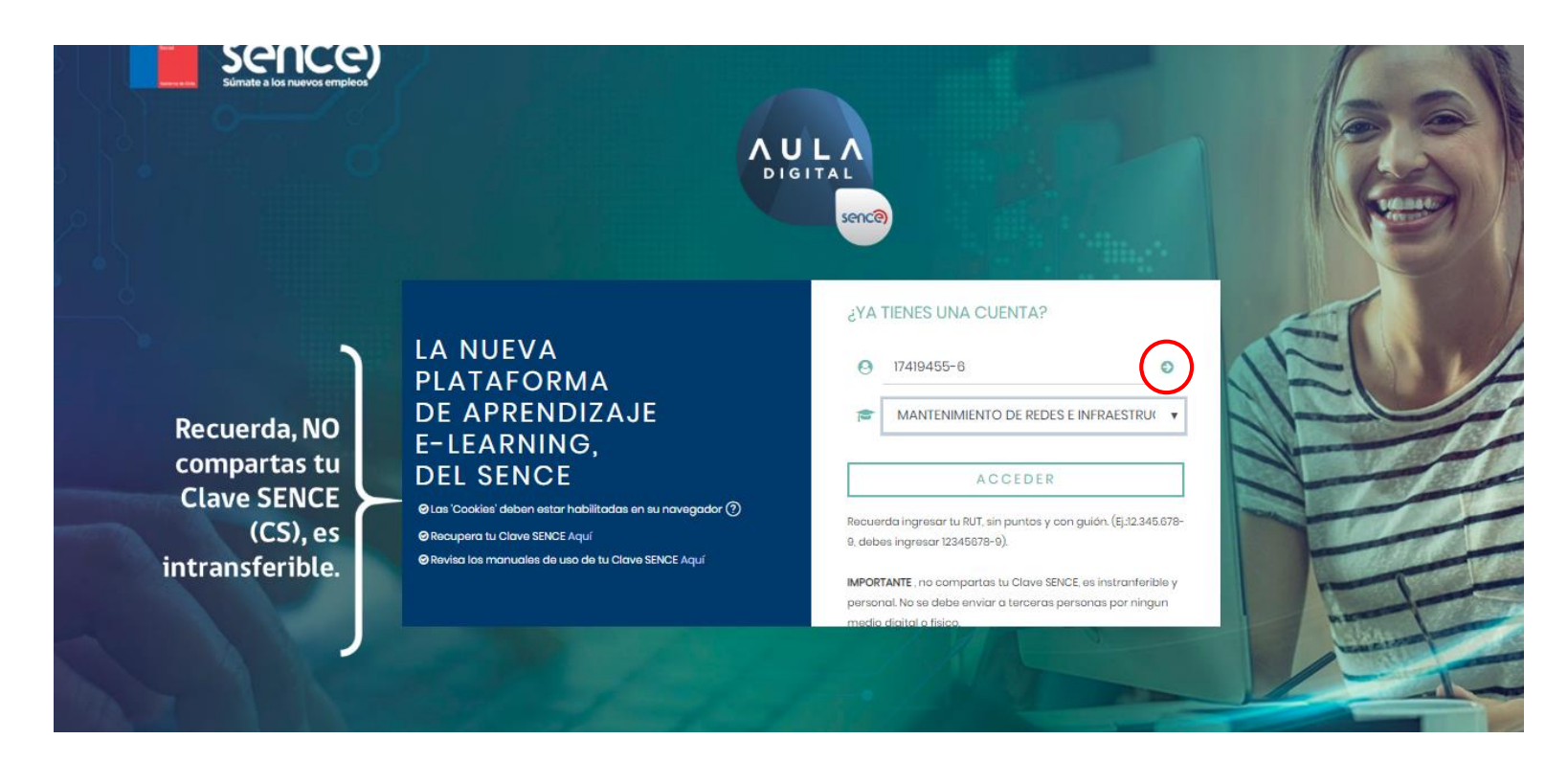

#### **1.0 ACCESO A AULA DIGITAL**

Luego de ingresar el RUT, deberás seleccionar el curso al cual estas inscrito.

Para seleccionar el curso debes hacer clic en la fecha verde al costado derecho del campo RUT, luego de ingresar el RUT.

Posteriormente debes hacer clic en el botón **ACCEDER.** 

Vista de navegación Moodle -2

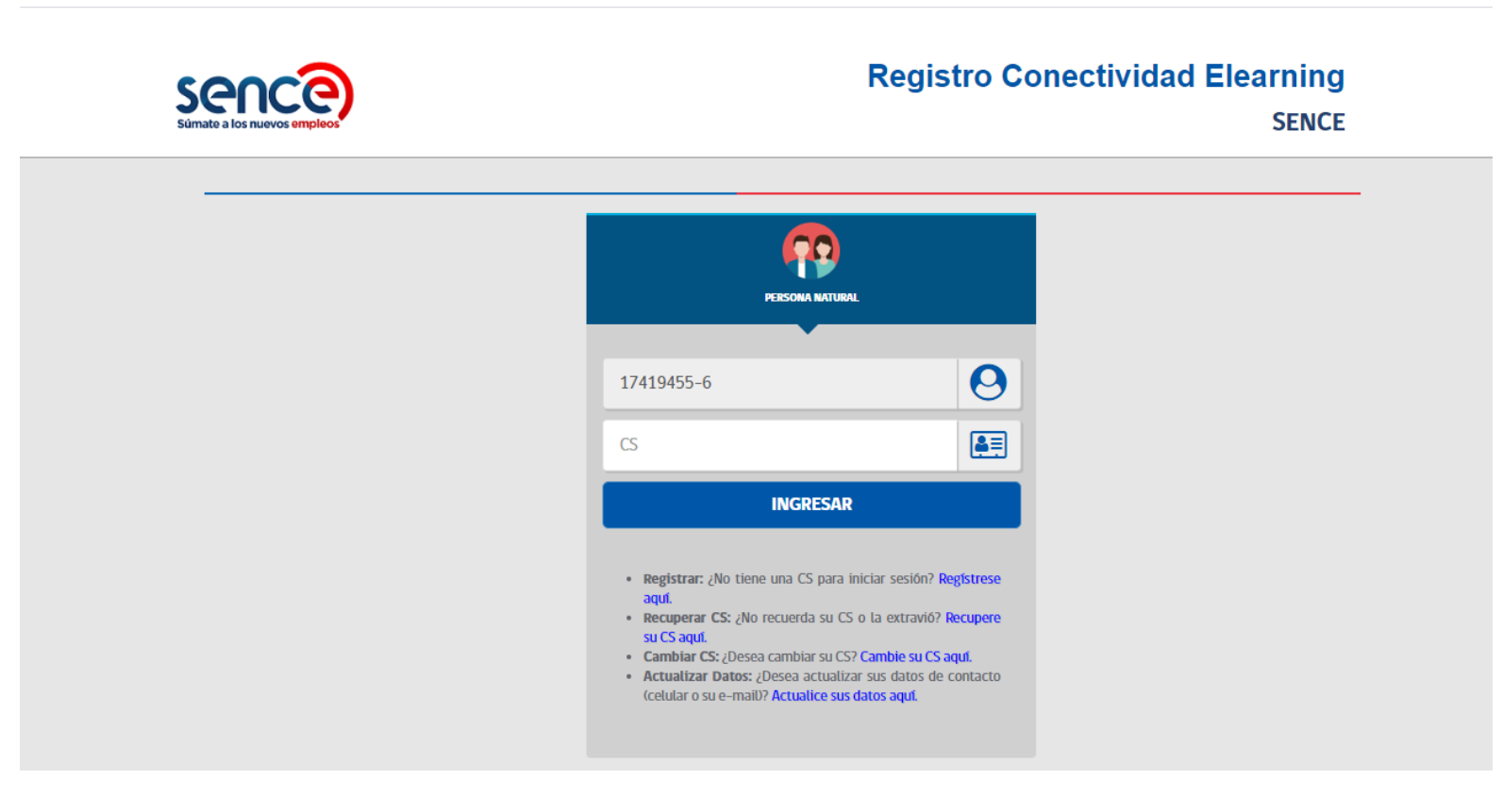

Vista de navegación Moodle -3

#### **1.0 ACCESO A AULA DIGITAL**

Posterior a los pasos ejecutados, el sistema de Aula Digital SENCE, redirigirá la conexión al registro de datos de Clave SENCE, donde debes usar tu clave SENCE, previamente generada, para poder validar tu identidad.

Ingresamos la clave y luego hacemos clic en el botón INGRESAR.

La Clave SENCE, debe ser la clave definitiva, no la clave temporal que genera el sistema la primera vez que se obtiene la clave.

**IMPORTANTE:** no compartas tu Clave SENCE, es intransferible y personal. No se debe enviar a terceras personas por ningún medio digital o físico.

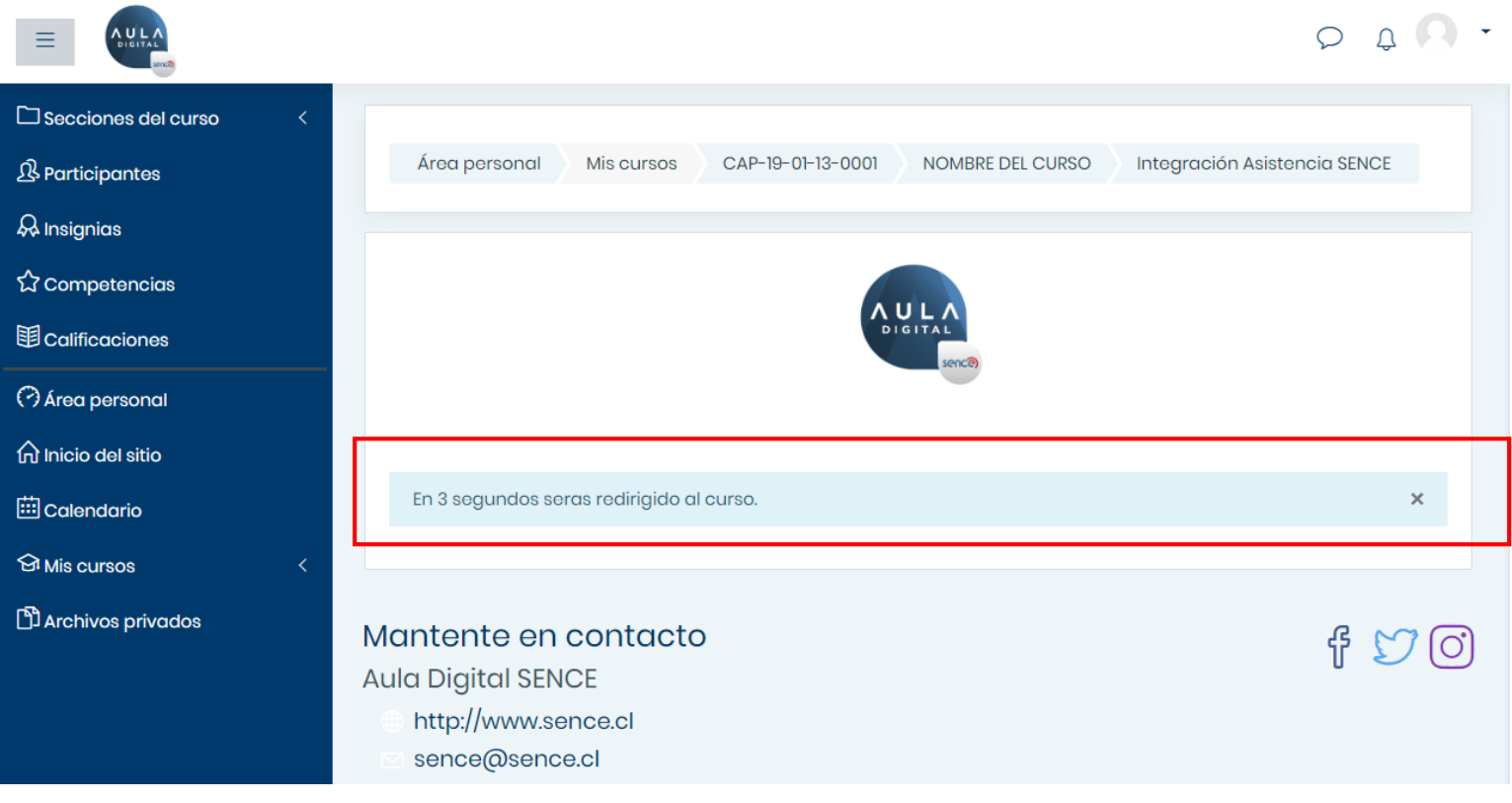

Vista de navegación Moodle -4

#### 1.0 **ACCESO A AULA DIGITAL**

Luego de validar el ingreso con la Clave SENCE, serás dirigido de forma automática dentro del sistema de Aula Digital SENCE.

Podrás visualizar un mensaje dentro de un globo de texto azul, que indica que serás dirigido a tu curso.

En caso el acceso de tu Clave SENCE falle o la clave esté errónea, no serás dirigido al sistema Aula Digital hasta que se ingrese correctamente la clave o la recuperes (la clave SENCE se ingresa en la ventana del paso anterior), ya que se debe acreditar tu identidad.

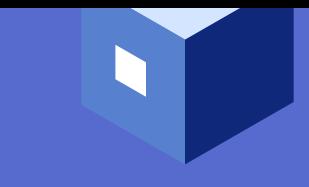

# <span id="page-8-0"></span>**¿ CÓMO DESARROLLO MI CURSO**

DENTRO DE AULA DIGITAL?

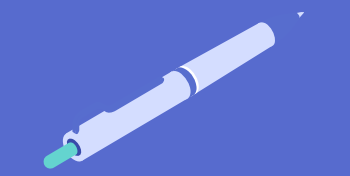

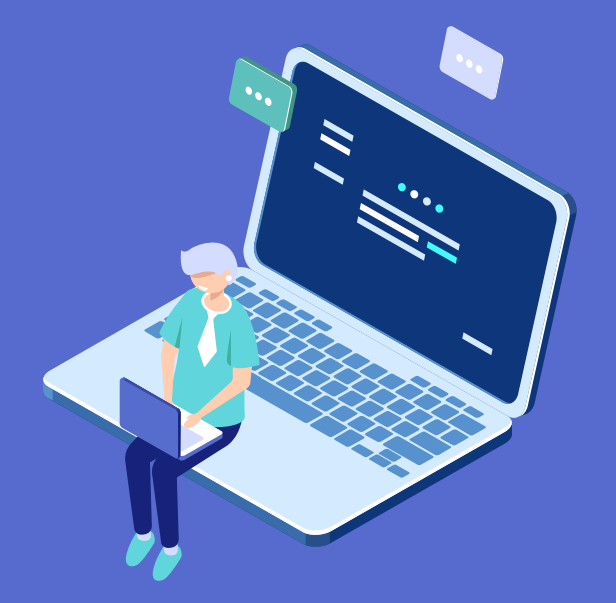

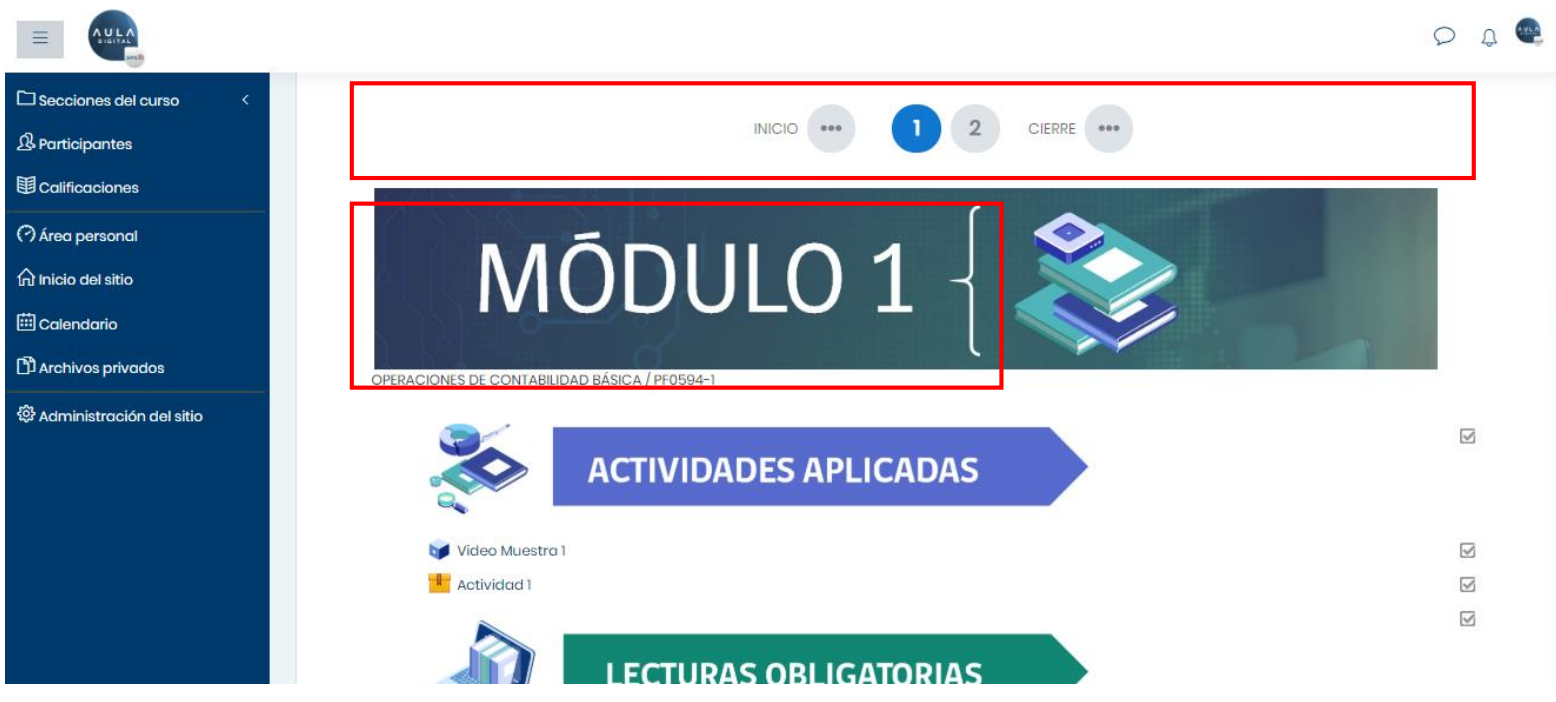

#### **2.0 ESTRUCTURA DE MI CURSO**

Al ingresar a tu curso, podrás identificar los módulos de contenido, por los títulos y encabezados, los cuales podrán estar indicados, con imágenes, textos o números como se ve en la imagen de muestra.

Lós módulos y sus contenidos, podrán variar en virtud del diseño de curso que cada organismo ejecutor realice.

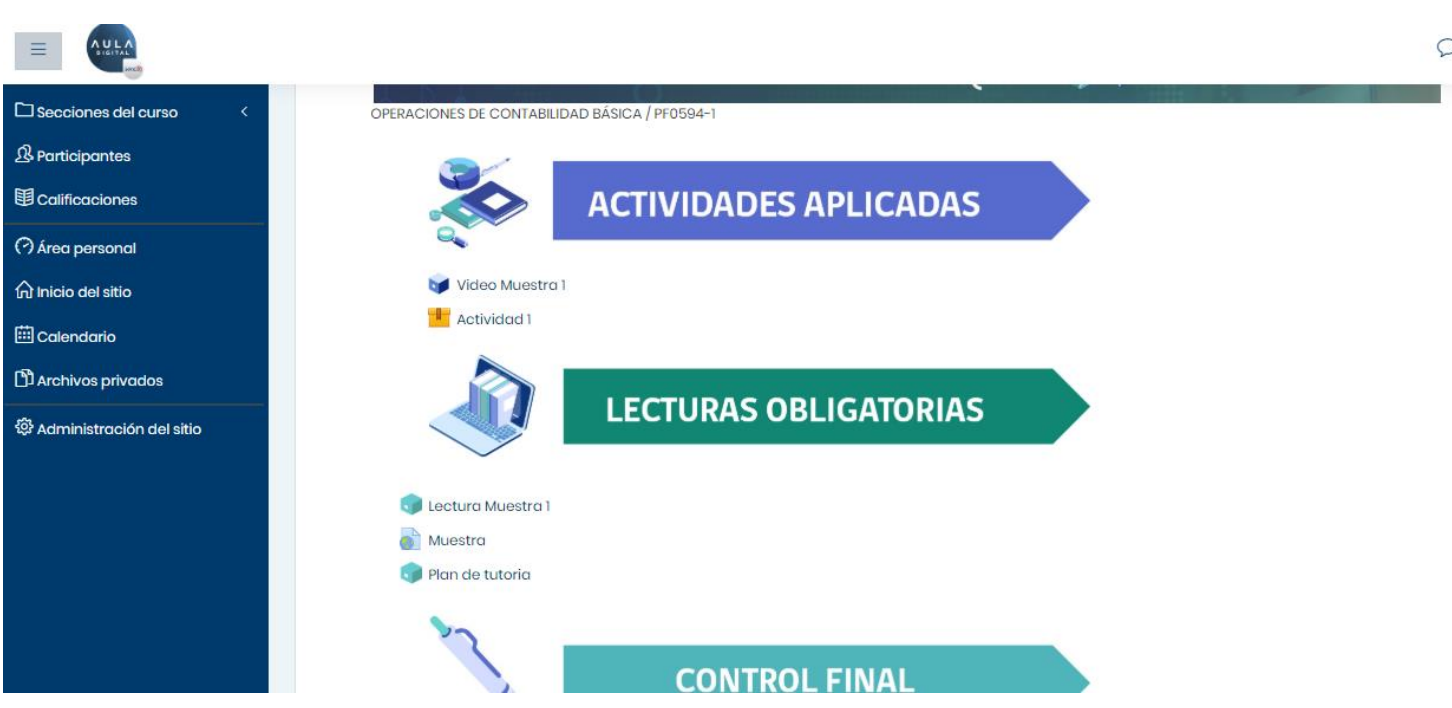

#### $DQ$

 $\hfill\ensuremath{\boxtimes}$ 

 $\overline{\mathbb{S}}$ 

 $\overline{\smash{\triangleright\!\!\!\triangleleft}}$ 

 $\overline{\omega}$ 

 $\overline{\mathord{\,\cup\,}}$ 

 $\overline{\mathbb{M}}$ 

53  $\overline{\mathcal{S}}$ 

#### **2.0 ESTRUCTURA DE MI CURSO**

Podrás ingresar al contenido y actividades de cada módulo y revisar que instrucciones o tareas tiene cada uno para ejecutar, por ejemplo:

- Actividades didácticas  $\mathbf{u}$
- Diferentes tipos de formatos de actividades o  $\overline{\phantom{a}}$ recursos de aprendizaje (videos, infografía, lecturas, quiz, etc.)
- Evaluaciones (control o prueba final) que  $\mathcal{L}_{\mathcal{A}}$ requieran una nota.

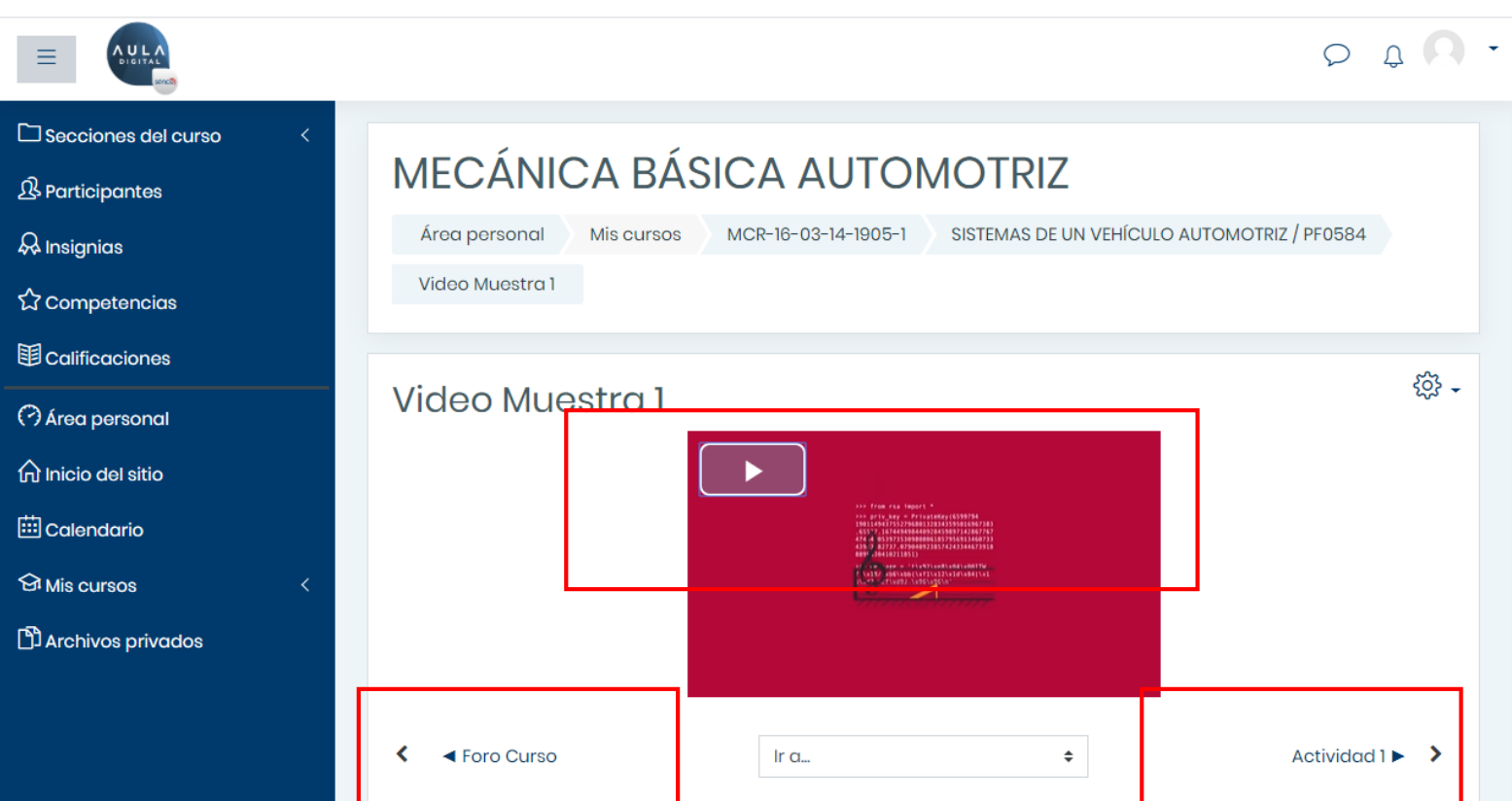

#### **2.0 ESTRUCTURA DE MI CURSO**

Cada vez que ingreses a un contenido, sigue las instrucciones e indicaciones de la plataforma, para ejecutar, completar o reproducir los contenidos específicos.

Los botones inferiores destacados con marcos rojos en la imagen, son accesos rápidos al recurso o actividad siguiente o anterior, según corresponda. Estas opciones te permitirán avanzar sin volver al menú principal del curso.

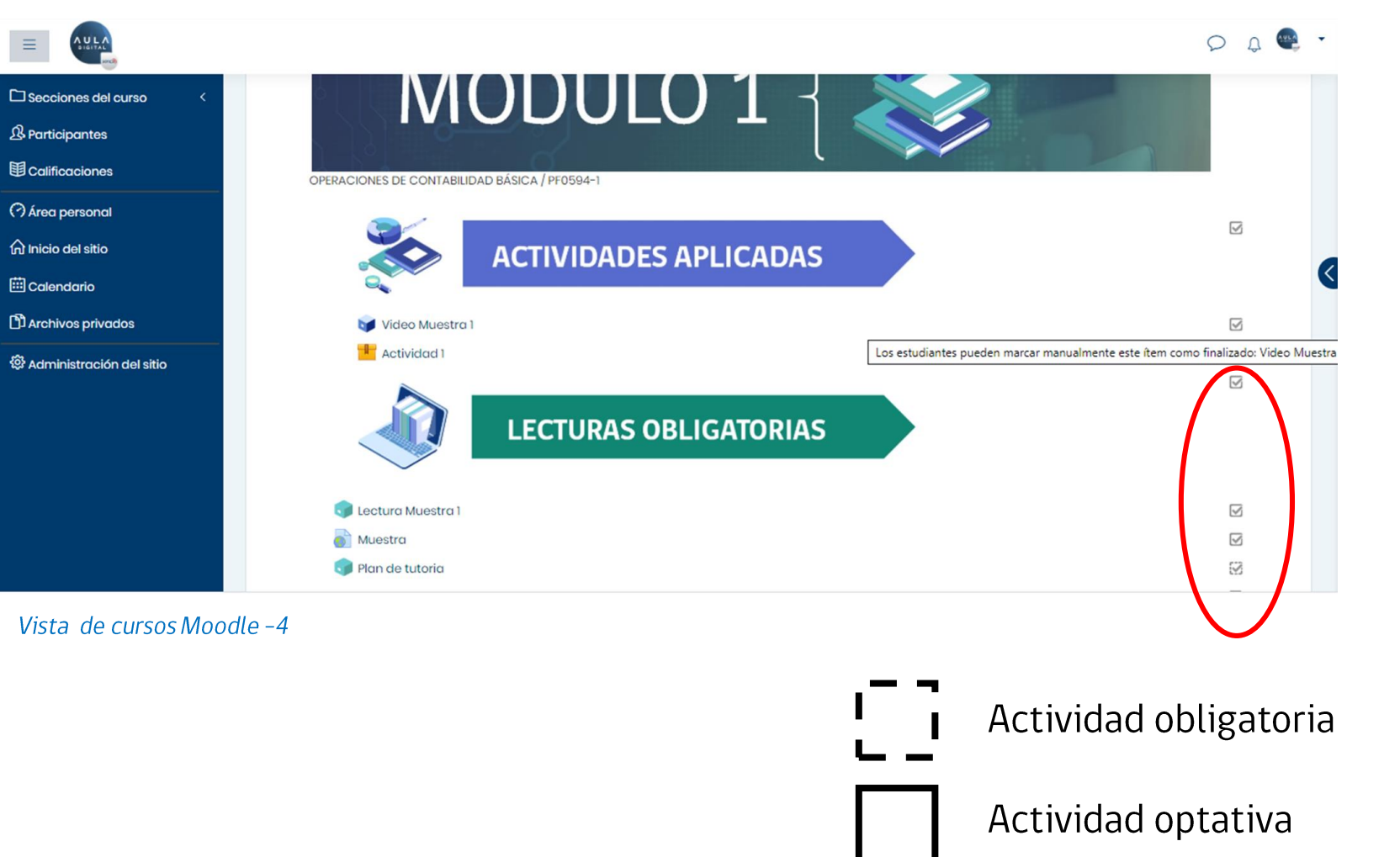

Cada vez que completes los diferentes recursos de cada módulo, podrás revisar el indicador de finalización ubicado al costado derecho de cada una, para saber si la actividad se completó y no falta nada por revisar o ejecutar. En ese caso, el cuadro debe estar marcado con un check.

Las actividades podrán ser obligatorias u optativas, y se diferenciarán a partir de sus recuadros (como se ejemplifica abajo).

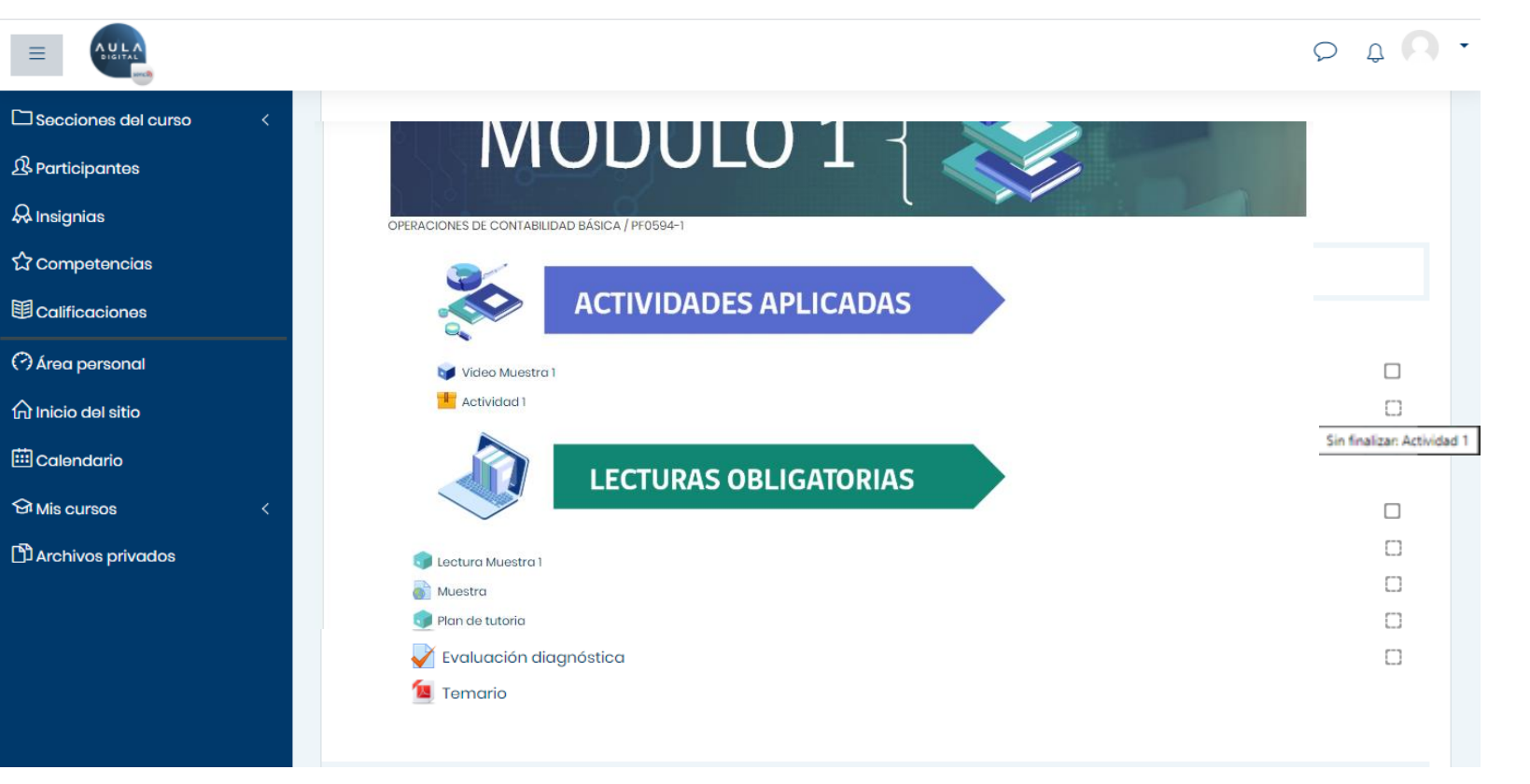

Vista de cursos Moodle -5

Para poder ejecutar el curso de forma correcta, se recomienda seguir el orden en que se presentan las actividades y recursos.

Como se señaló anteriormente, las actividades y recursos cuyo recuadro sea de línea punteada, se deben realizar y/o consultar de forma obligatoria antes de continuar con las siguientes.

Al pasar el cursor sobre los recuadros, podremos saber si hay alguna restricción que implique ver un video o leer un documento, antes de acceder a una actividad o recurso específico.

También podremos ver el estado de las actividades finalizadas o pendientes.

Sin finalizar: Actividad 1

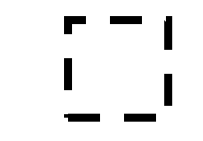

#### 2.0 - Estructura de mi curso.

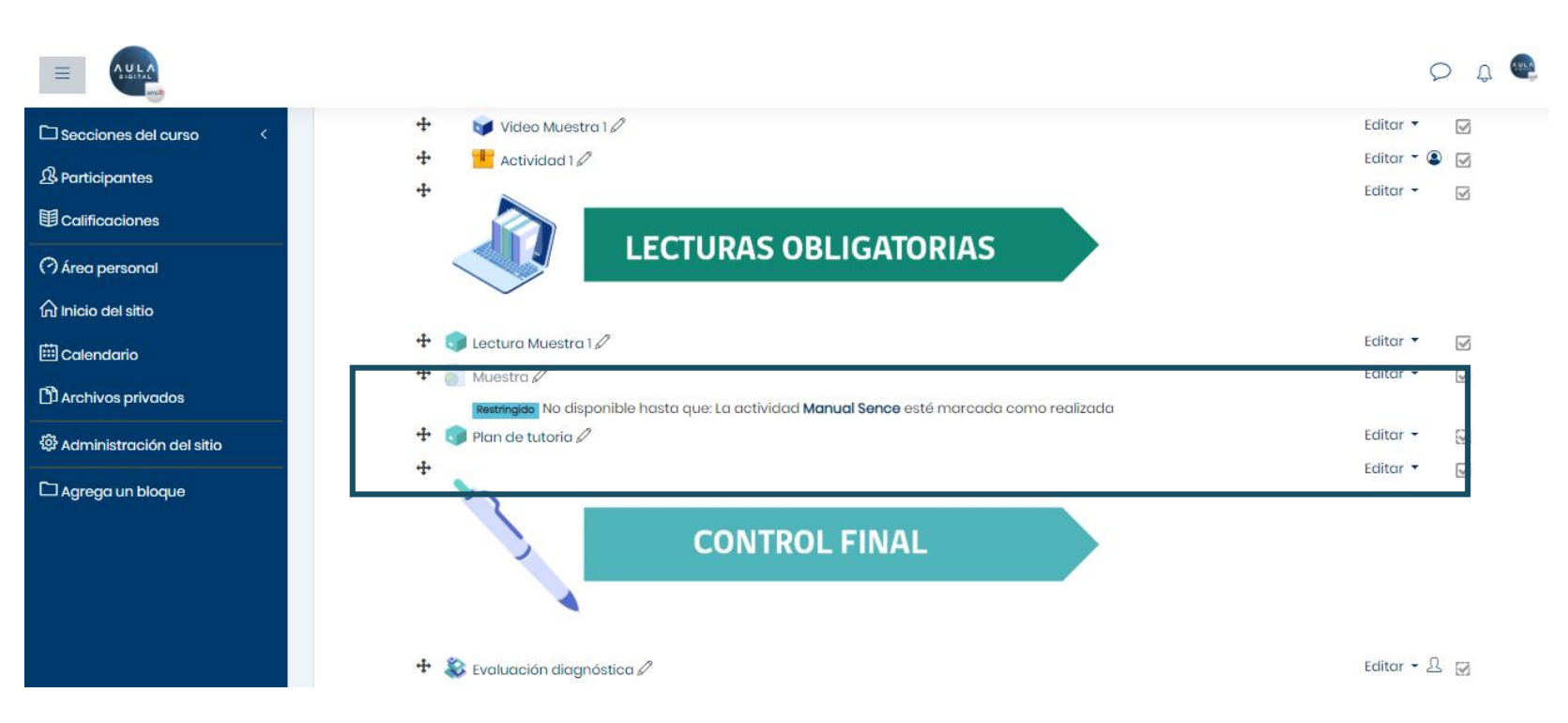

Otro tipo de mensaje, se encuentra bajo cada actividad. Por ejemplo, este mensaje indica que se debe realizar una actividad o recurso anterior, antes de poder acceder a la que queremos ejecutar, es decir, debemos revisar el contenido indicado antes de tener acceso al siguiente.

Esto dependerá de la configuración programada por el tutor del curso y su modelo metodológico.

Vista de cursos Moodle -6

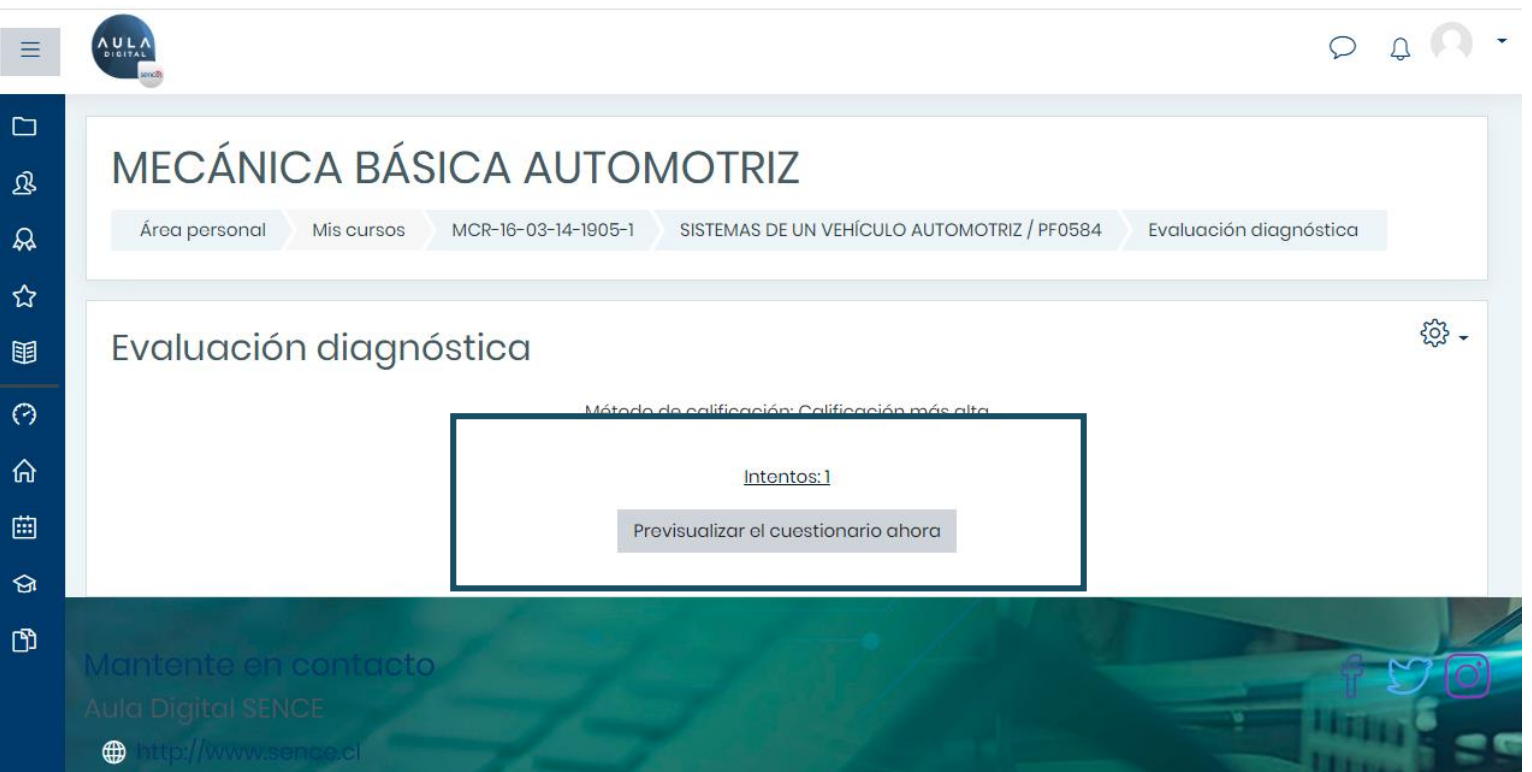

**2.0 ESTRUCTURA DE MI CURSO** 

Dentro de cada tipo de recurso, control y evaluación, podrás visualizar el número de intentos permitidos, para que de esta forma<br>puedas repasar los contenidos necesarios y ejecutar de forma eficiente el o los intentos.

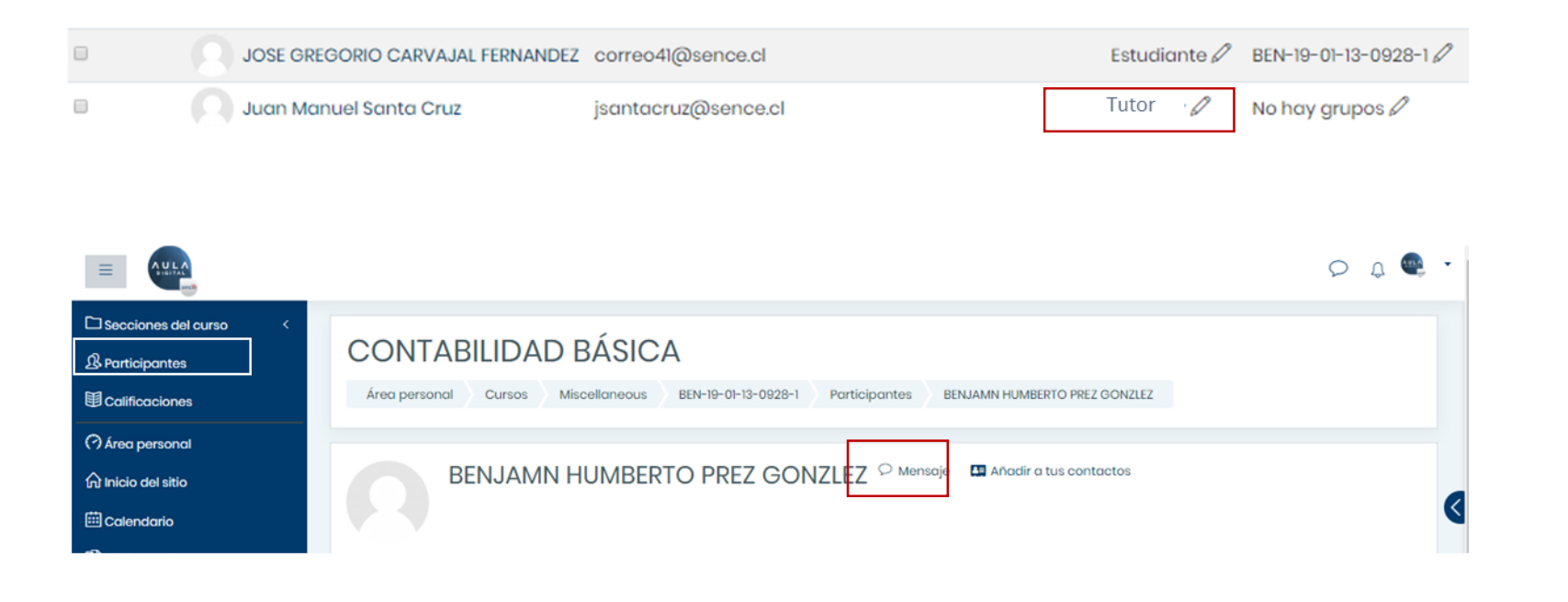

Dentro de tu curso, en la pestaña "participante", podrás identificar al tutor, revisando el ROL en la lista de participantes al costado derecho, como se muestra en la imagen, para luego realizar preguntas directas, gracias al chat interno, al cual se accede al hacer clic sobre el nombre del usuario a contactar y luego usando el ícono de nube que muestra la imagen "mensajes".

De esta forma podrás escribir y luego identificar la respuesta obtenida en el curso.

Vista de cursos Moodle - 7

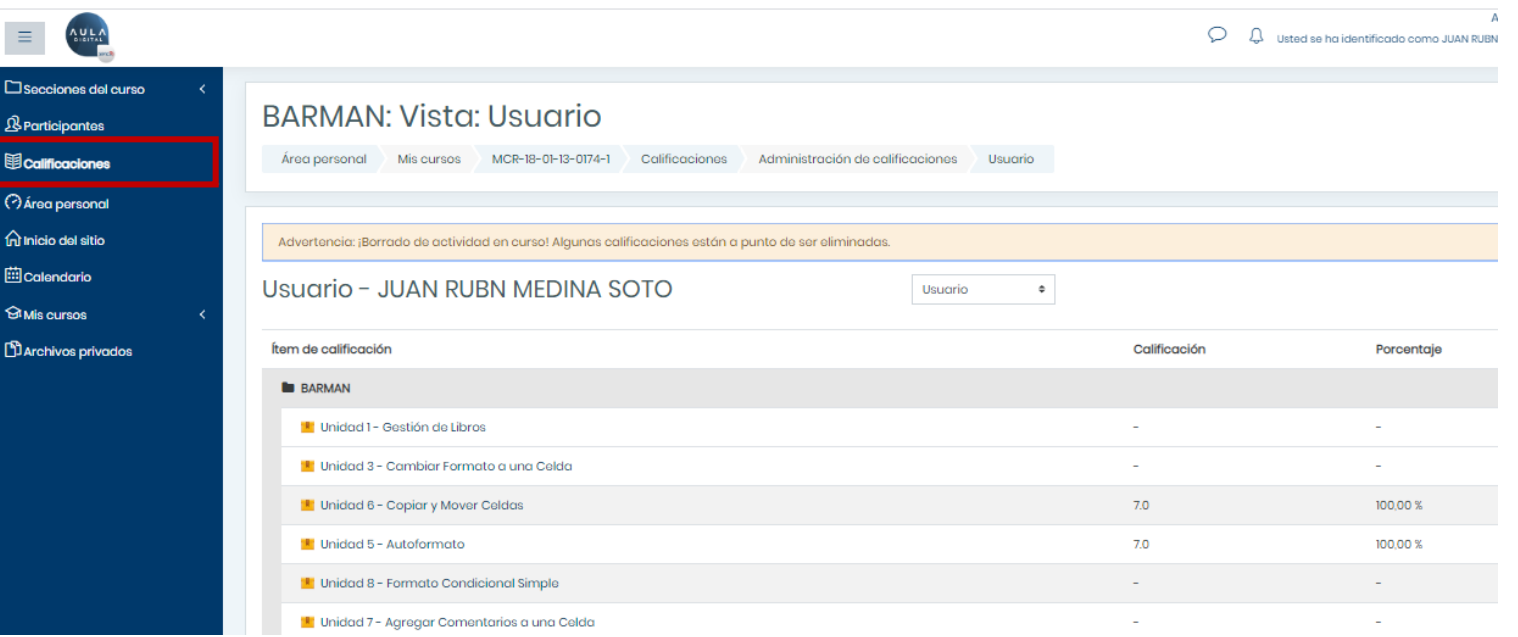

En la pestaña del menú izquierdo azul, "calificaciones", podrás revisar el porcentaje de avance y las notas de las actividades evaluadas (cada actividad evaluada varía según la metodología académica usada. Por ejemplo, dentro de cada módulo, pueden existir más de una actividad).

Esto te permitirá conocer tu nivel de avance y estado actual en la ejecución del curso, y poder planificar mejor tus actividades y tiempos de trabajo.

Vista de cursos Moodle -8

Otra opción de monitorear tu avance y actividades pendientes, es la barra de progreso, la cual estará presente en el costado derecho de tu perfil en la plataforma, indicando que cosas faltan por ejecutar y cuales son las siguientes.

Esta barra es muy útil para planificar tu trabajo mientras avanzas de forma simultánea. Para obtener mas detalles debes hacer clic en las barras de colores

El color verde corresponde a actividades o recursos vistos y ejecutados. El color azul corresponde a actividades por realizar.

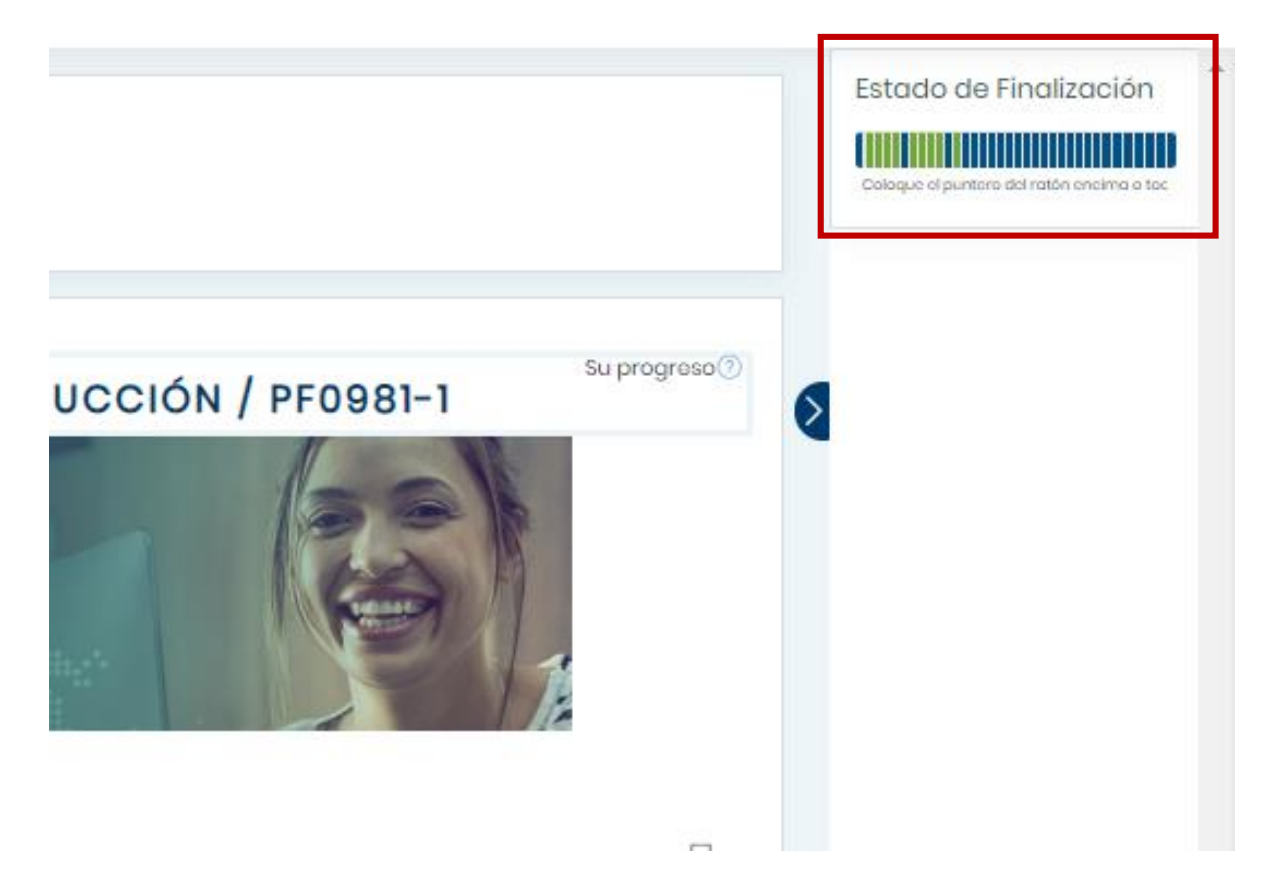

Vista de cursos Moodle -9

Es importante destacar que la estructura del curso revisado y las gráficas que lo componen son<br>elementos de referencia.

El diseño, orden y estructura general puede variar, según el modelo metodológico y línea gráfica del ejecutor, con la cual construirá su curso dentro de Aula Digital.

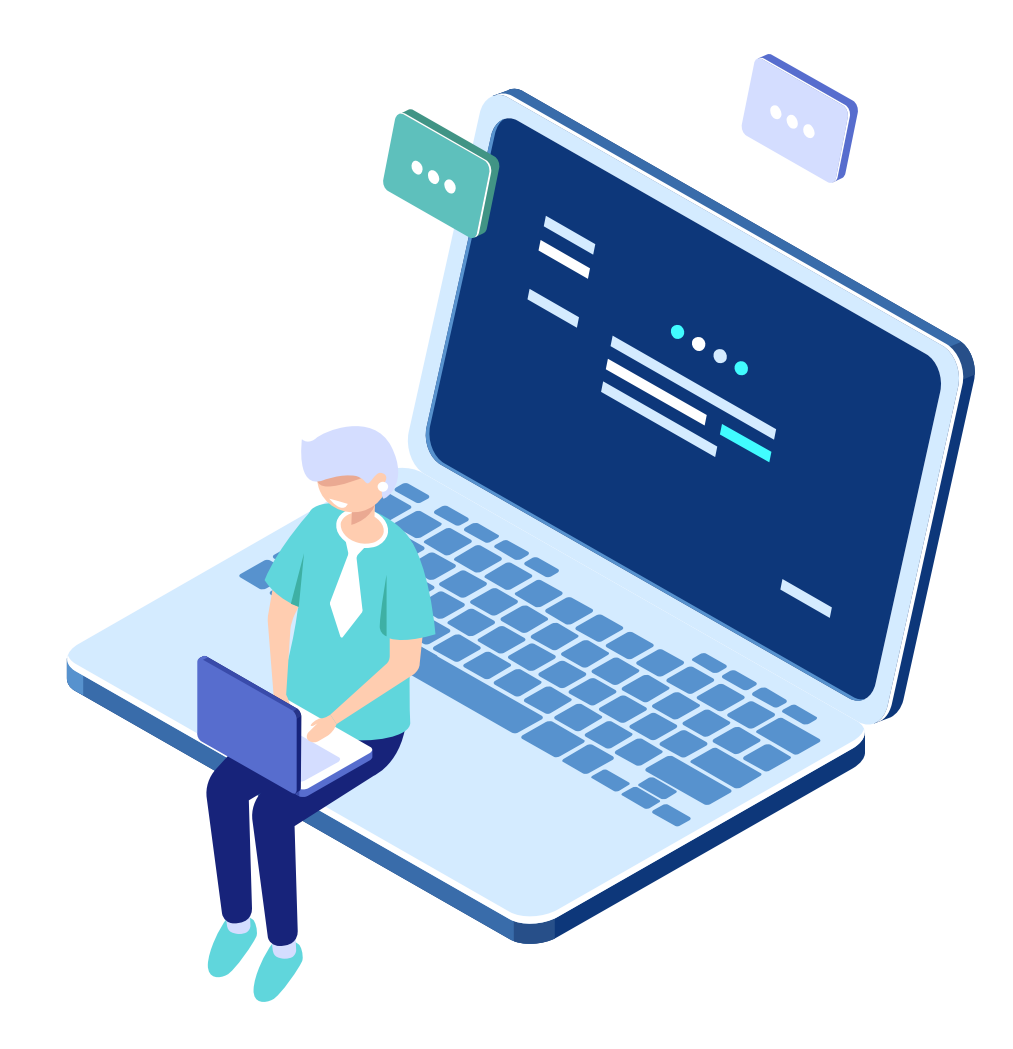

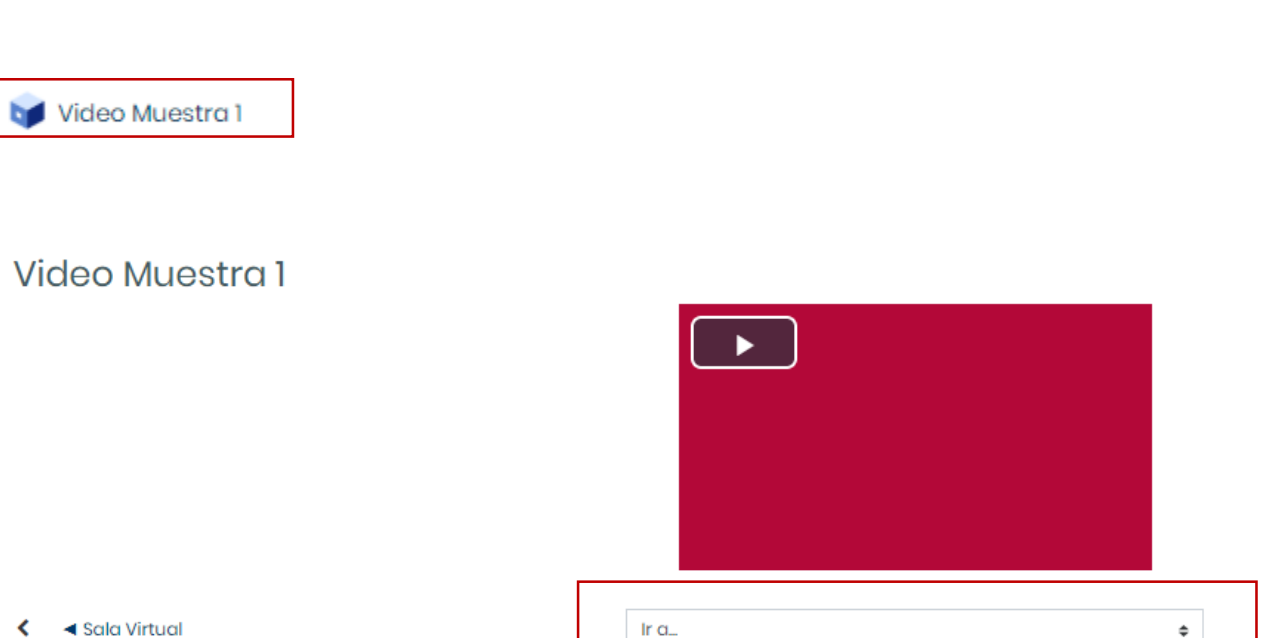

#### **2.0 ESTRUCTURA DE MI CURSO - EJEMPLOS**

Dentro de los cursos podremos encontrar diferentes tipos de material multimedia como videos, a los cuales podremos acceder con el icono del cubo morado.

Con el cuadro destacado en la imagen, donde se visualiza la palabra "Ir a...,", se podrá seleccionar el recurso o actividad siguiente que deseamos visualizar yo realizar.

#### $\leftarrow$  4 Sala Virtual

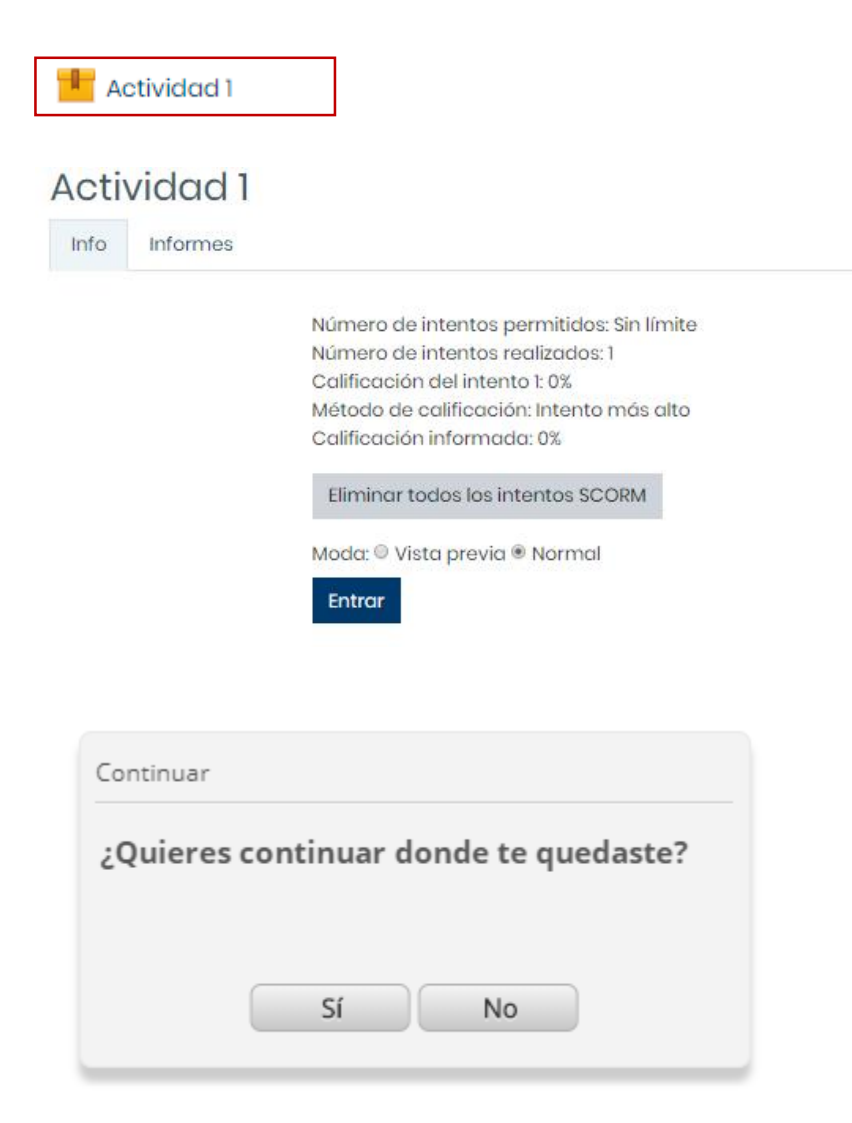

#### **2.0 ESTRUCTURA DE MI CURSO -EJEMPLOS**

Otro de los recursos que podremos encontrar son las actividades interactivas, donde se podrán encontrar múltiples formatos animados y que requieran interacción.

El icono para acceder a este recurso es la caja amarilla destacada en la imagen.

#### Lectura Muestra 1

#### Lectura Muestra 1

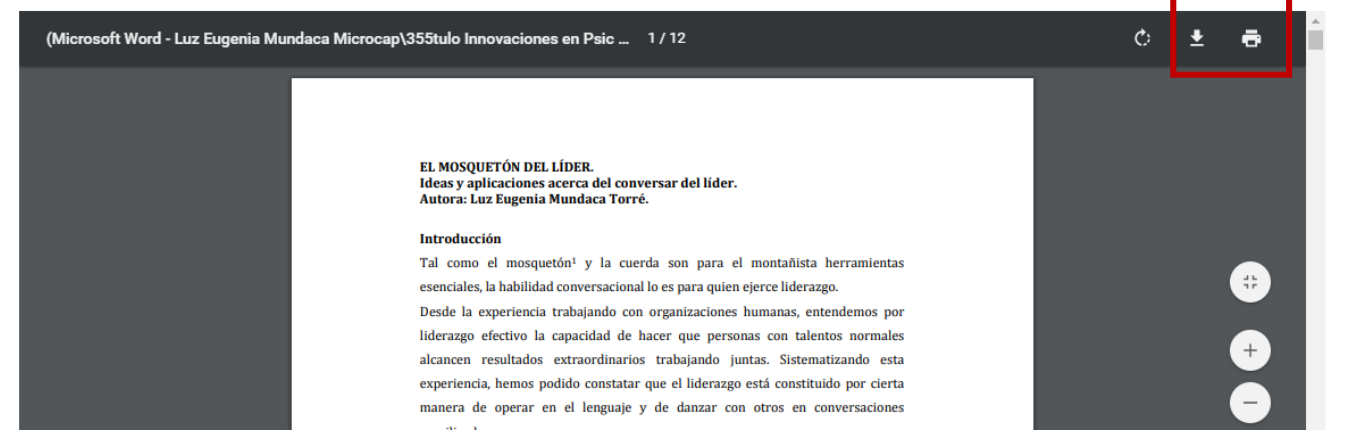

#### **2.0 ESTRUCTURA DE MI CURSO -EJEMPLOS**

Uno de los recursos mas comunes que encontraremos en nuestro curso, son los documentos y lecturas, a los cuales se podrá acceder con el icono verde destacado en la parte superior de esta lámina.

Estos recursos se podrán visualizar directamente en la plataforma o en links externos.

Los recursos de lectura en PDF del curso, se podrán descargar o imprimir directamente, con los iconos superiores derechos destacados en rojo (el icono de descarga es la flecha que apunta hacia abajo y el icono de imprimir es la impresora)

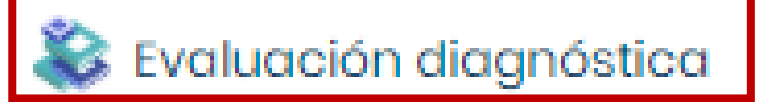

#### Evaluación diagnóstica

Método de calificación: Calificación más

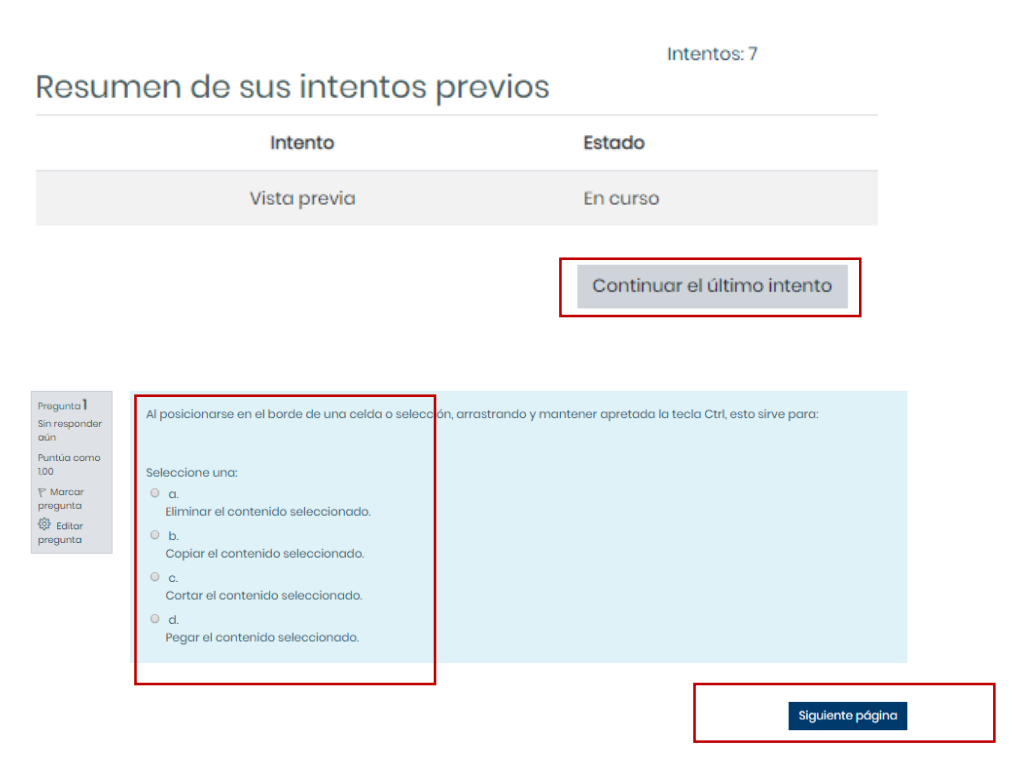

#### **2.0 ESTRUCTURA DE MI CURSO - EJEMPLOS**

Dentro de los cursos podremos encontrar diferentes tipos de evaluaciones, a las que podrás acceder con el icono de libros apilados destacado en la lámina.

Encontrarás diferentes tipos de evaluaciones: de desarrollo, verdadero y falso, de alternativas, etc.; según el tipo de modelo evaluativo y metodológico definido por el ejecutor.

Para acceder debes hacer clic en el nombre del recurso o actividad y luego seleccionar el botón de Realizar Intento o Continuar último intento como se muestra en la imagen. Según la cantidad de intentos permitidos por el ejecutor, luego se visualizará el tipo de pregunta y prueba a desarrollar.

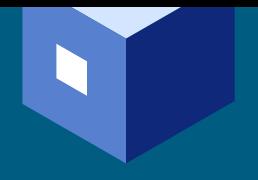

### <span id="page-24-0"></span>3.0 ASPECTOS GENERALES DE NAVEGACIÓN

# ¿ CÓMO NAVEGO

### EN AULA DIGITAL ?

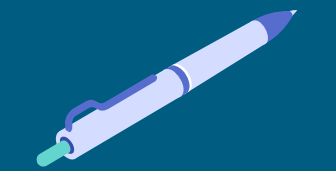

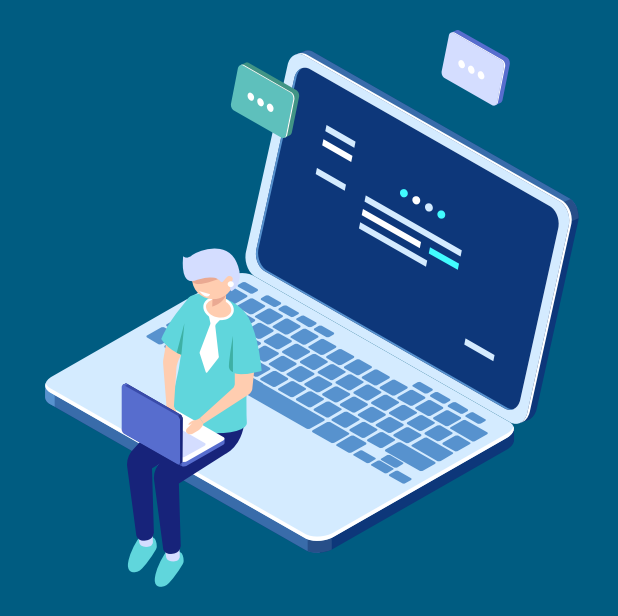

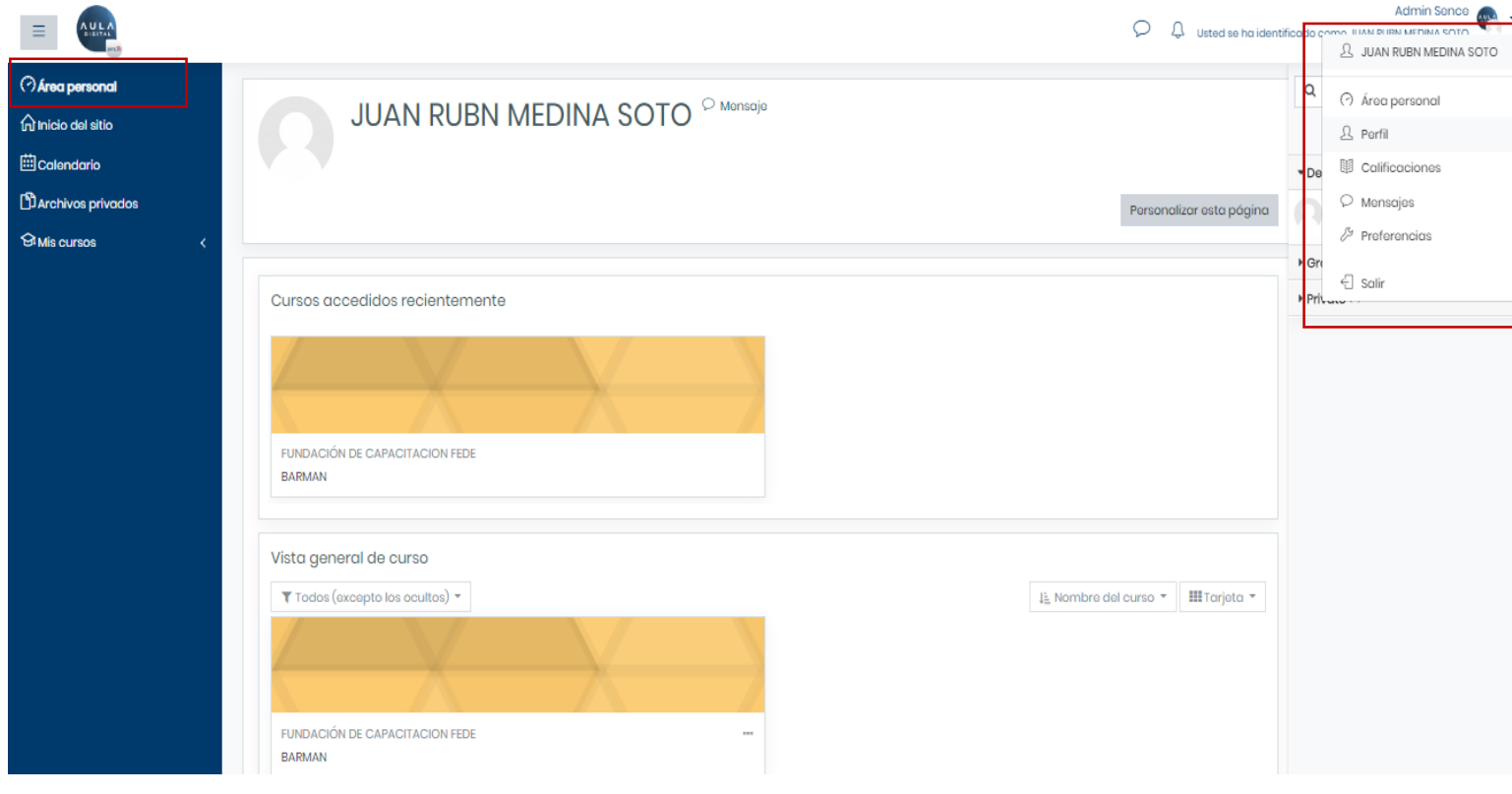

Vista de navegación Moodle -5

#### 3.0 ASPECTOS GENERALES DE NAVEGACIÓN

En el menú de opciones "Área personal", encontrarás una serie de alternativas:

- · Área personal, la cual muestra los cursos actuales y pasados,
- Perfil, permite personalizar algunos datos personales y agregar una foto.
- Calificaciones, es un acceso directo para ver las notas obtenidas dentro de mis cursos.
- · Mensajes, permite entrar a mi casilla de mensajes privados y públicos.
- · Preferencias, permite tener acceso rápido a configuraciones de foros, actividades configuraciones, entre otros.

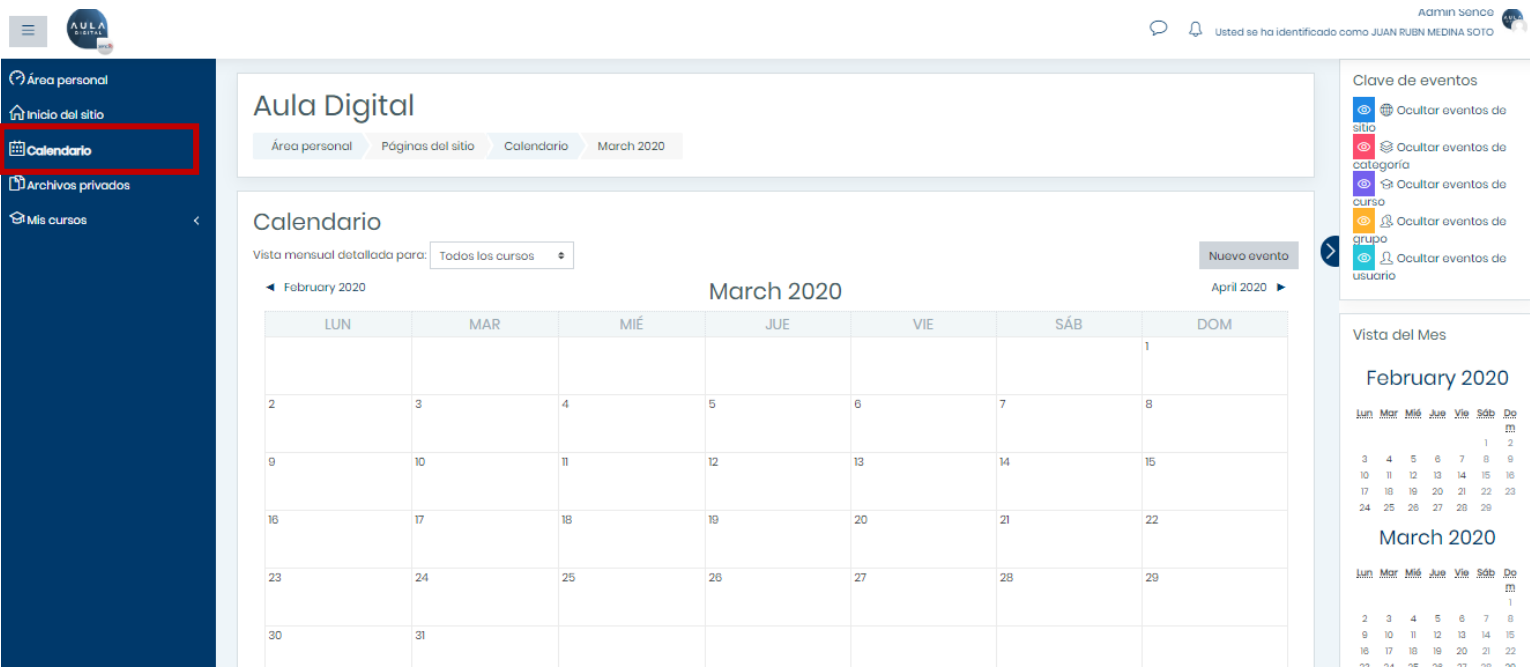

#### 3.0 ASPECTOS GENERALES DE NAVEGACIÓN

Otra opción es "Calendario". Al acceder podrás ver los eventos informados y programados por el<br>tutor del curso, como pruebas, exámenes, programación ideal de ejecución de actividades, etc.

Vista de navegación Moodle -6

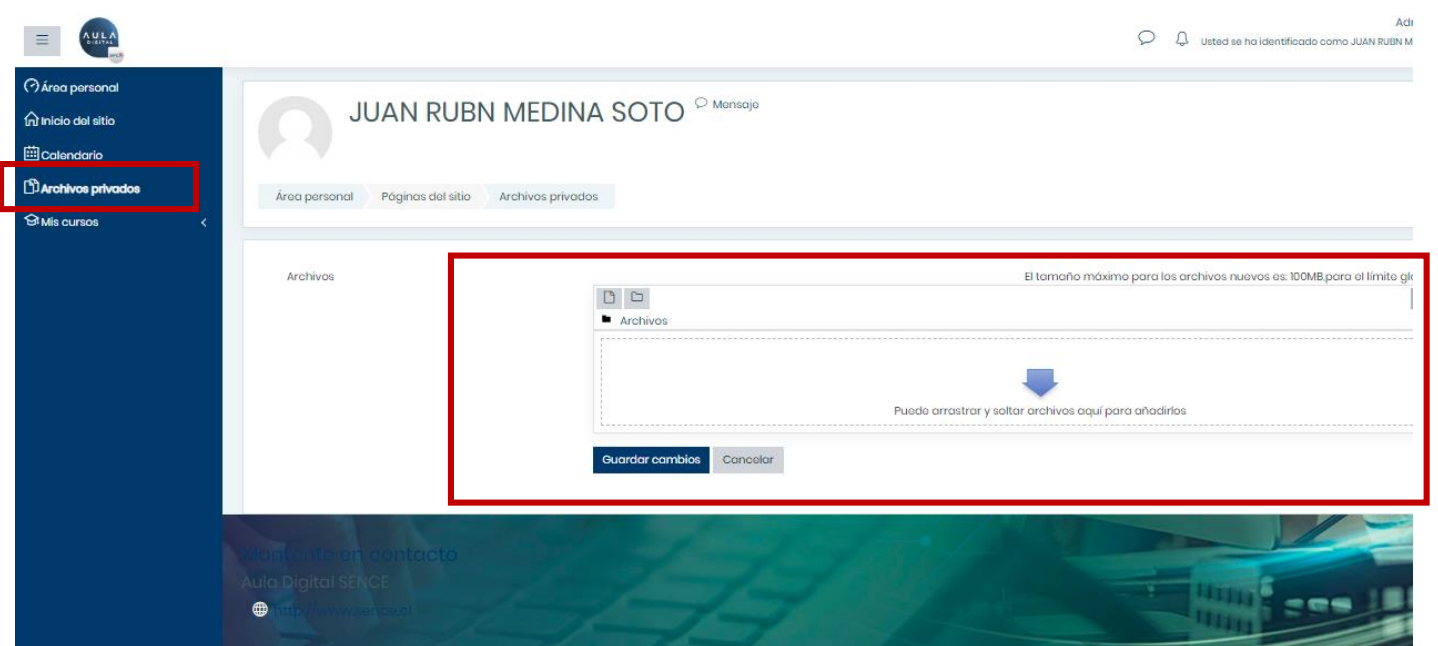

Vista de navegación Moodle-7

#### 3.0 ASPECTOS GENERALES DE NAVEGACIÓN

Otra opción es "Archivos privados", donde podrás cargar elementos descargables de tu curso o documentos propios que necesites tener disponible para reforzar contenidos, profundizar en temas, los cuales estarán siempre disponibles para visualizar solo desde tu perfil privado.

Puedes arrastrar desde tu escritorio el archivo sobre la flecha azul o seleccionar la ubicación del archivo, con un clic sobre la flecha.

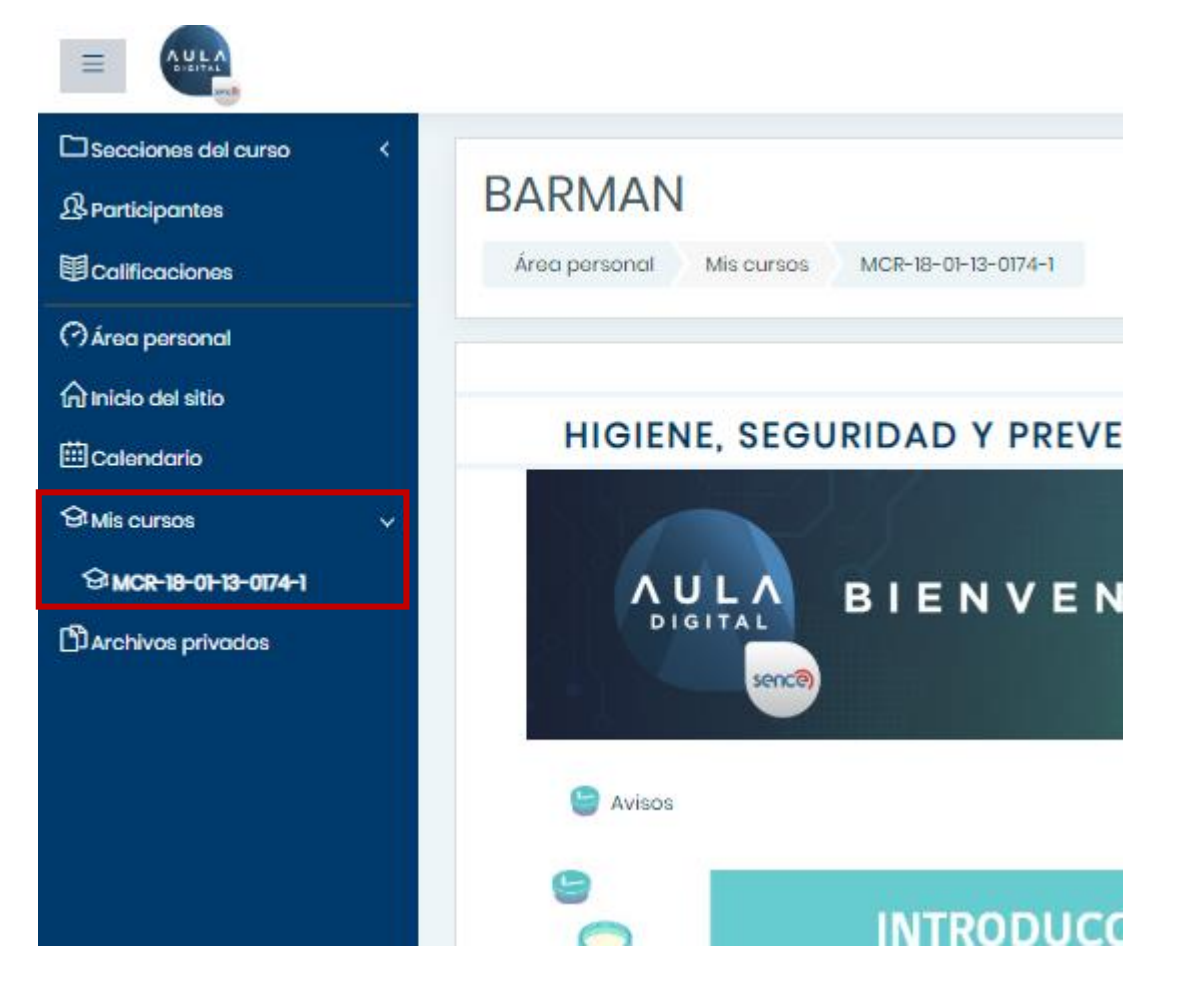

Vista de navegación Moodle-8

#### 3.0 ASPECTOS GENERALES DE NAVEGACIÓN

Para volver a tu curso desde cualquiera de las otras opciones revisadas dentro de la plataforma, deberás acceder a la opción "Mis Cursos".

Al seleccionar esta opción mostrará el curso en el que estás inscrito y el que puedes seguir revisando y desarrollando.

<span id="page-29-0"></span>**4.0 CIERRE SESIÓN** 

# ¿ CÓMO CIERRO SESIÓN EN AULA DIGITAL ?

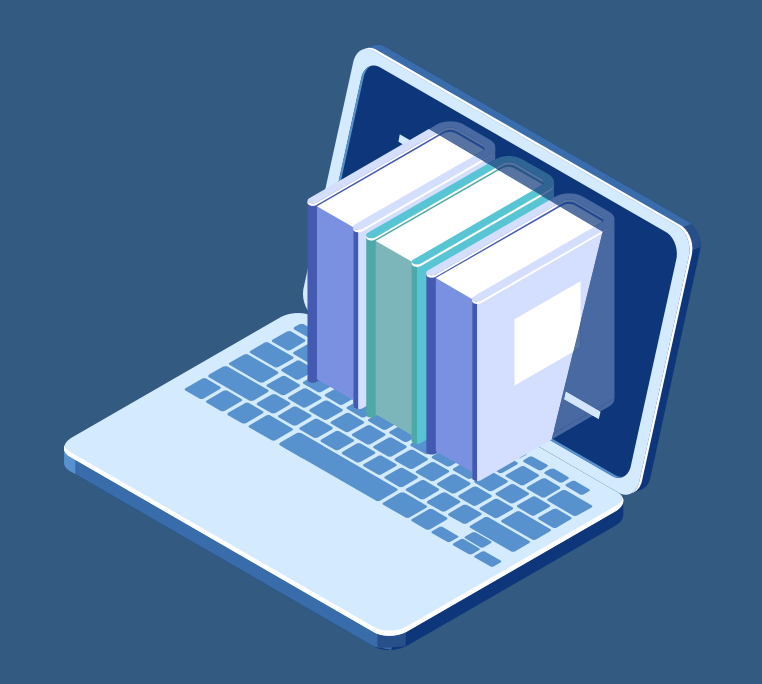

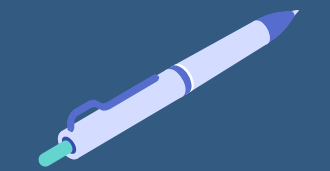

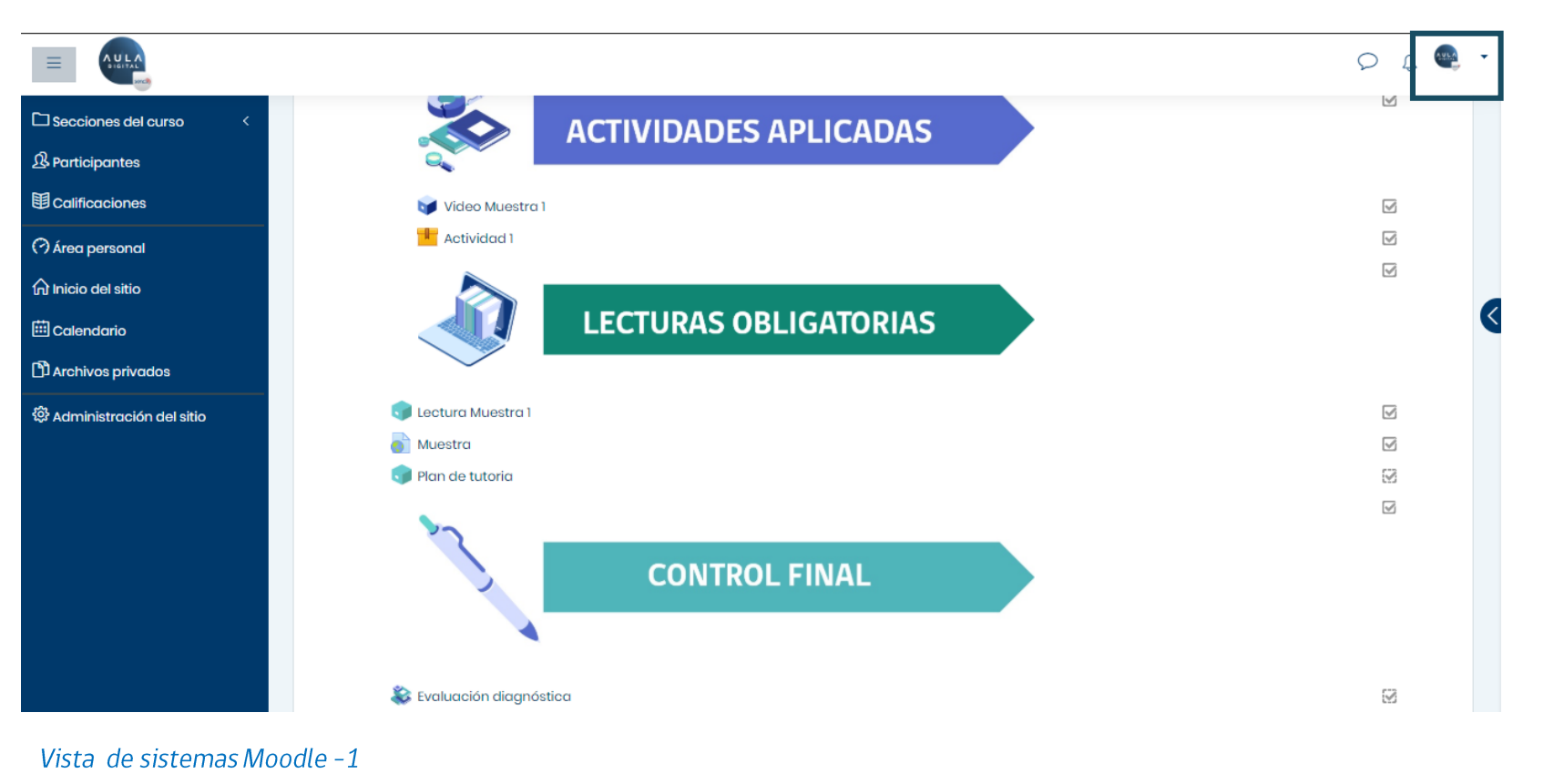

#### **4.0 CERRAR SESIÓN**

Cuando desees salir del sistema y cerrar sesión en Aula Digital SENCE, debes hacer clic en la opción superior derecha, como se muestra destacado en el recuadro azul de la imagen, y luego se debe hacer clic en la opción "Salir".

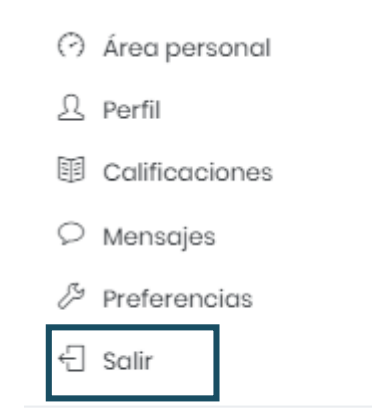

6 Cambiar rol a...

<span id="page-31-0"></span>**5.0 SOPORTE** 

# ¿ DÓNDE SOLICITO AYUDA EN EL DESARROLLO DE MI CURSO?

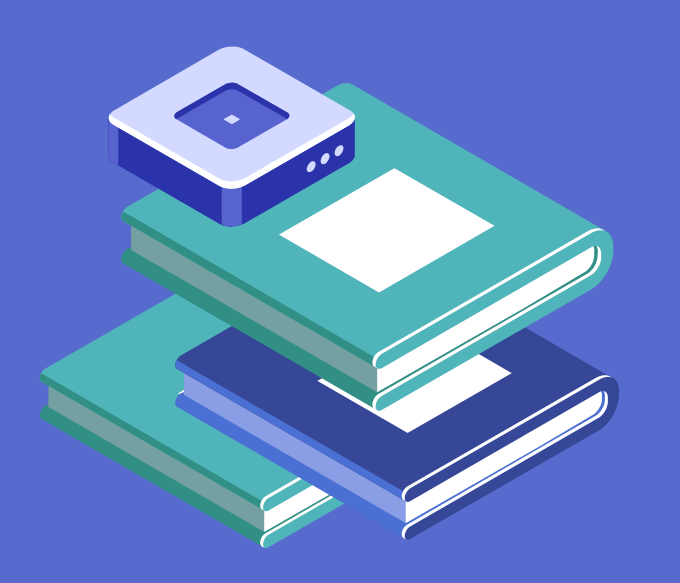

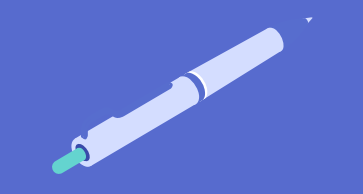

#### 5.0 SOPORTE

Para todos los efectos de soporte, respecto a dudas de uso del sistema y sus contenidos, el organismo ejecutor incluirá en su curso las instrucciones y vías de contacto para contactar a los tutores de cada uno de los cursos.

Puedes escribir de igual forma, por el chat del sistema al tutor de tu curso.

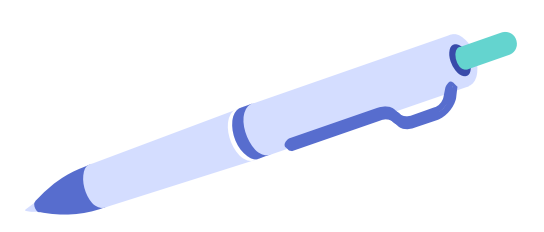

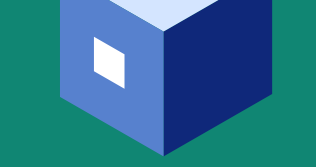

<span id="page-33-0"></span>**6.0 ACCESIBILIDAD**

# **ACCESIBILIDAD**

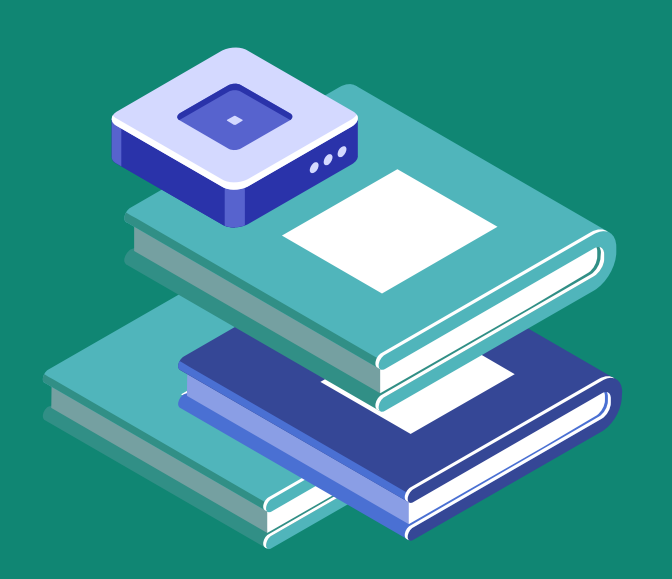

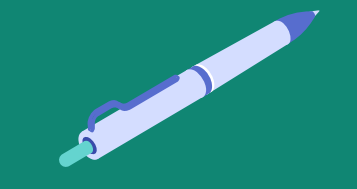

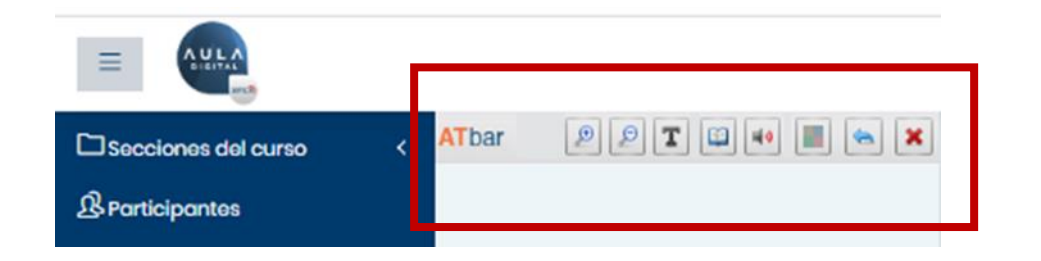

Vista de navegación Moodle - 1

#### **6.0 ACCESIBILIDAD**

Dentro del sistema, se encontrará la opción de barra de accesibilidad, la cual cuenta con diferentes opciones de uso:

- · Aumentar o disminuir de forma automática la letra de la plataforma usando los botones con los iconos de lupas,
- · Cambiar la fuente de las páginas con el ícono con la letra T,
- · Buscar sinónimos de palabras seleccionando una palabra y luego presionando el ícono de libro.
- Leer los textos con audio, al seleccionar una palabra y luego hacer clic en el ícono de parlante,
- · Cambiar los contrastes del sitio, con la opción del botón de 4 colores.

Para devolver los cambios, se puede hacer clic en el icono con la fecha azul que apunta a la izquierda y para finalmente cerrar la barra, se usa el icono con la cruz roja.

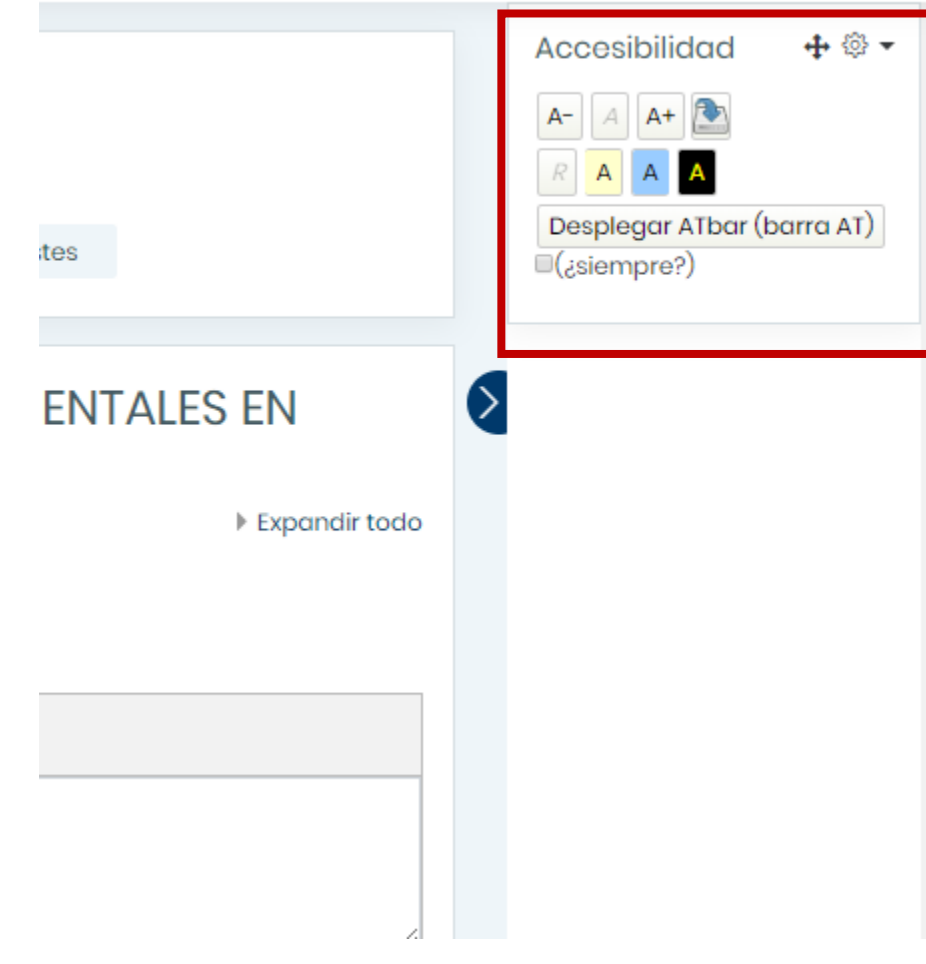

#### Vista de navegación Moodle - 2

#### **6.0 ACCESIBILIDAD**

Otra opción de accesibilidad que estará presente en el sistema de Aula Digital, es un bloque presente al costado derecho del sitio, el cual nos permitirá lo siguiente:

- Cambiar al contraste del sitio, como lo muestran los iconos amarillo, celeste y negro, los cuales cambiarán los contrastes según cada color.
- · Guardar la configuración, la cual se activa al hacer clic en el icono con la flecha azul.
- · Disminuir y aumentar los tamaños de las letras con el icono A- y A+.
- · Ocultar o dejar disponible la barra revisada anteriormente con la opción de desplegar, la cual también permite ocultar la barra, o dejarla fija como viene por defecto.

<span id="page-36-0"></span>7.0 BIGBLUEBUTTON (BBB), ACTIVIDADES SINCRÓNICAS

# **INICIO Y NAVEGACIÓN EN** BIGBLUEBUTTON - ACTIVIDADES SINCRÓNICAS

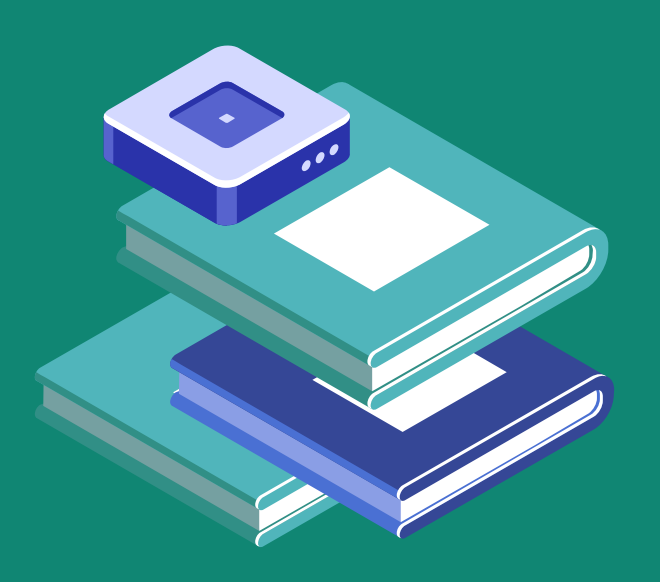

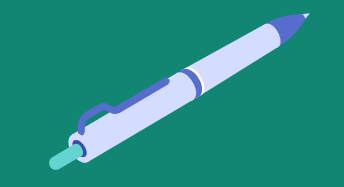

### ¿QUÉ ES BIGBLUEBUTTON (BBB)?

#### **Introducción**

Es un sistema que se utiliza para el desarrollo de actividades, presentaciones (PDF, videos) y también puede ser utilizada para realizar reuniones de videoconferencia, permitiendo una mejor comunicación (participante-tutor; participanteparticipante).

Esta herramienta facilita la colaboración, como por ejemplo la mensajería instantánea, capacidad para compartir escritorio, documentos y grabar la sesión.

El tutor es el organizador, ya que invita a los participantes desde distintas ubicaciones geográficas para que se conecten en tiempo real con conexión a Internet

Se puede acceder a través de:

- Dispositivos móviles (Celular, Tablet)  $\bullet$
- Computador

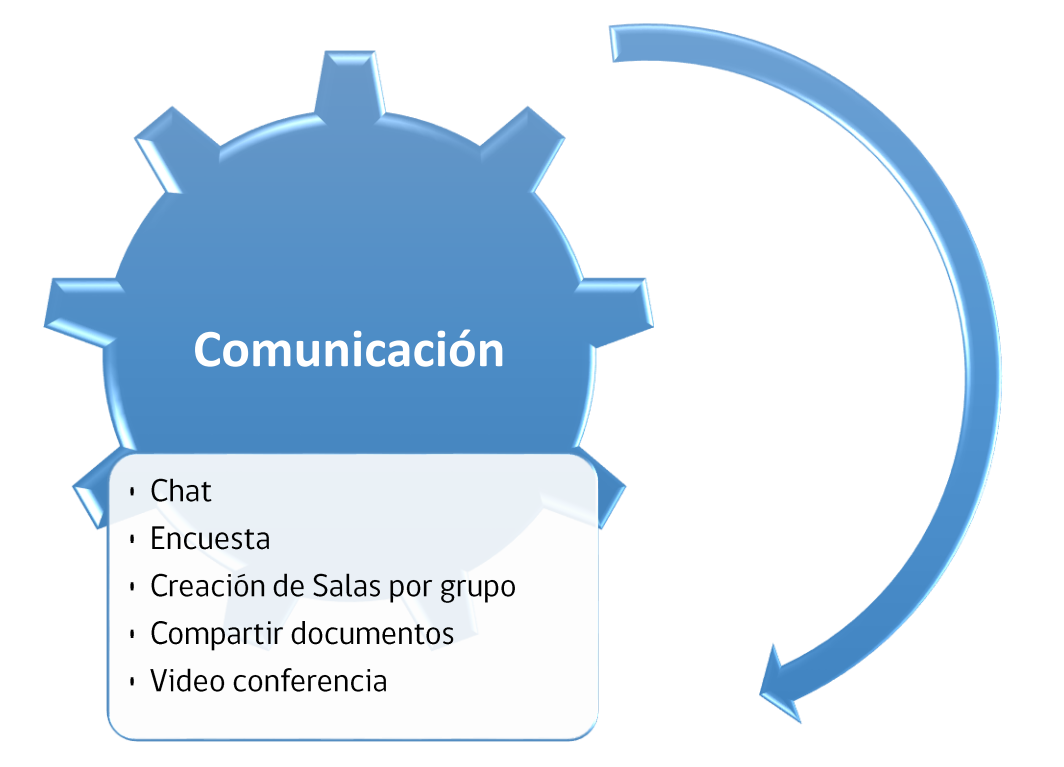

#### **INGRESO AL SISTEMA**

Para iniciar deberás ingresar a la sección creada con el complemento BigBlueButton (BBB) que se encuentra dentro del curso.

Para acceder a la actividad, deberás hacer clic en el botón "Unirse a la sesión".

### Sala Virtual

Sala Virtual

Esta sala de conferencia está lista. Puede unirse a la sesión ahora.

#### Unirse a la sesión

Grabaciones

No hay grabación para esta reunión.

Vista de navegación Moodle - BBB -1

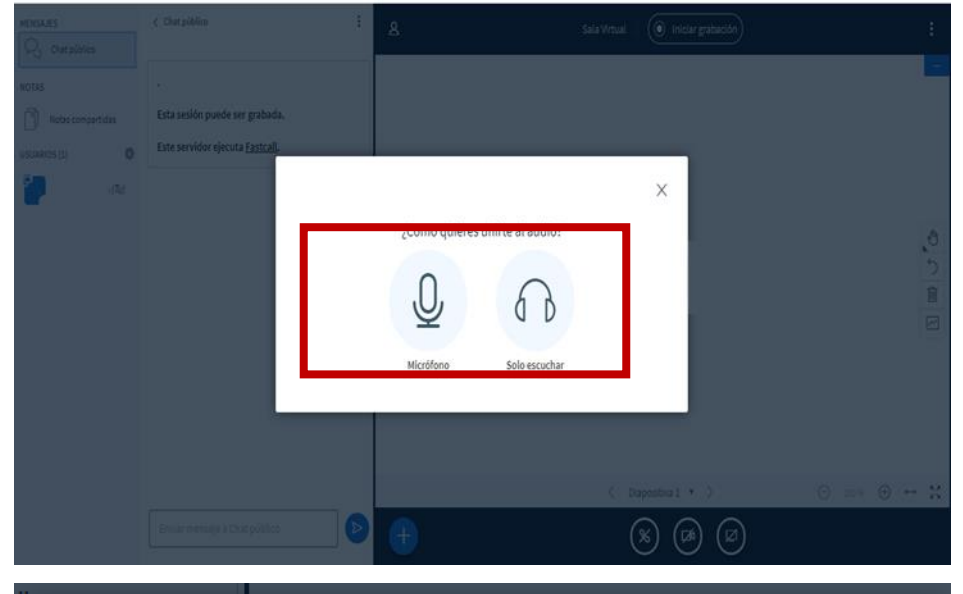

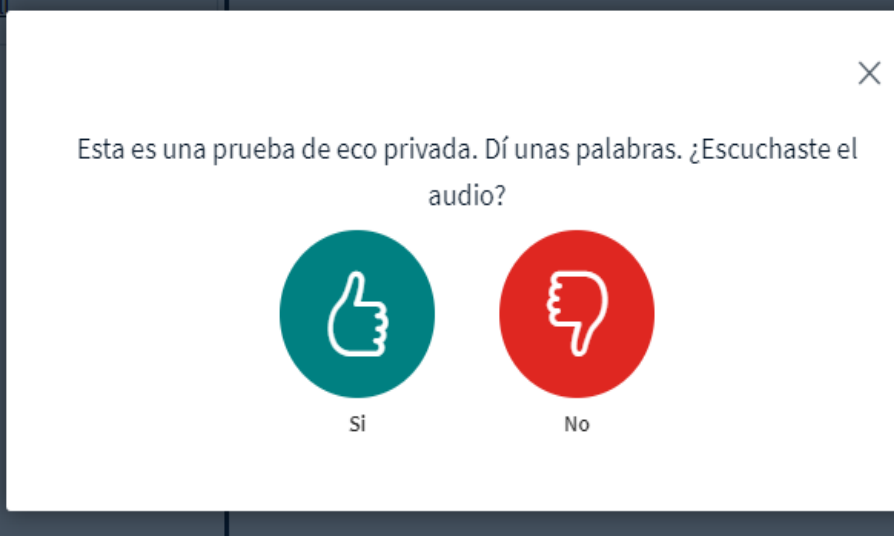

Vista de navegación Moodle - BBB -2

#### INGRESO AL SISTEMA

Para el control de acceso al sistema BBB, nos preguntará ¿cómo quieres unirte al audio? Debes verificar si posees el micrófono del equipo a utilizar y luego elegir la opción.

Micrófono: al seleccionar esta opción se abrirá una pestaña donde realizarás una prueba de audio, aquí debes seleccionar Si o No según corresponda.

Solo escuchar: al seleccionar esta opción aparecerá un mensaje al costado derecho de la pantalla "Has ingresado a la conferencia de audio".

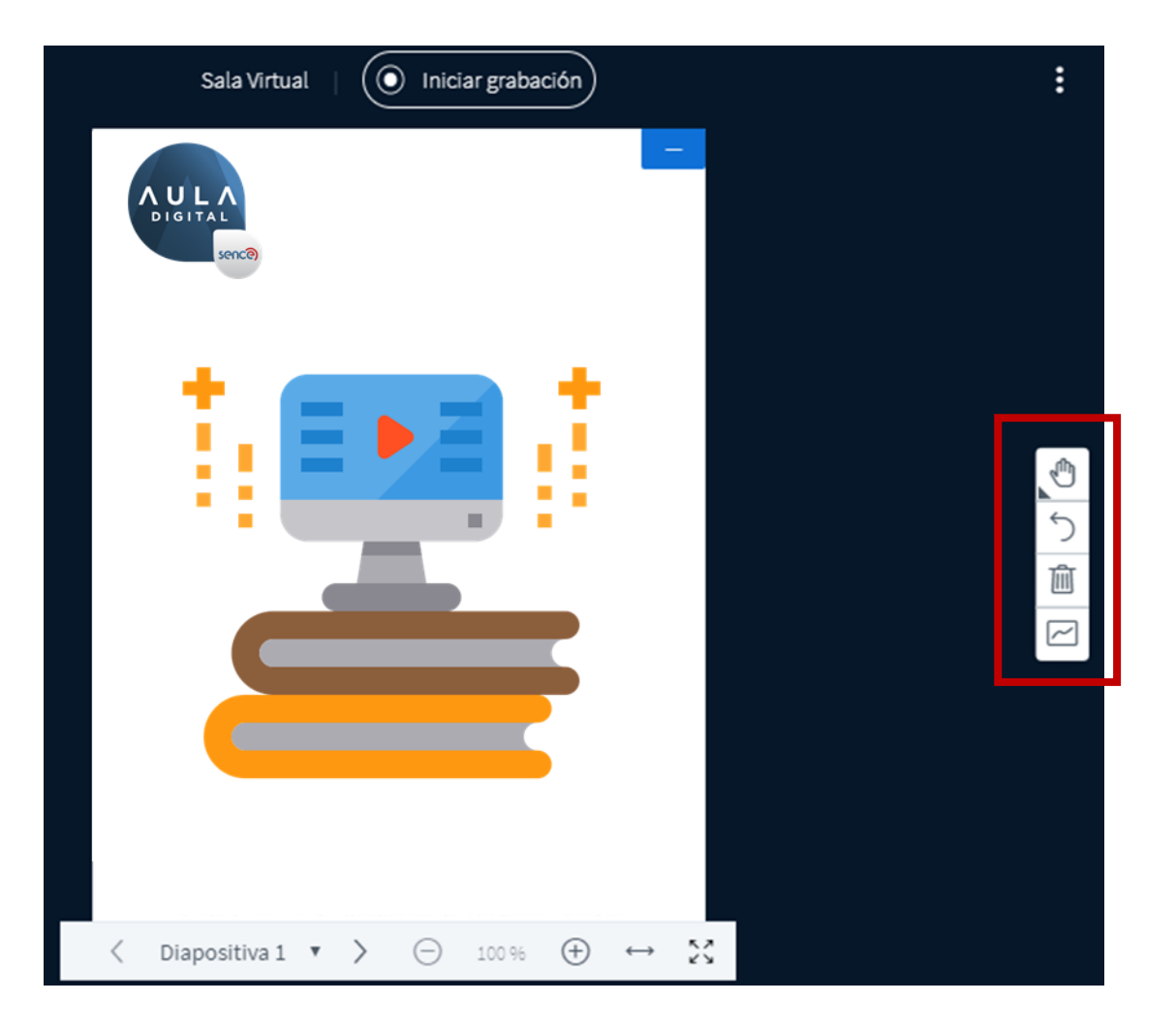

Vista de navegación Moodle - BBB -43

#### **HERRAMIENTAS SALA VIRTUAL**

La sala virtual cuenta con 4 herramientas que pueden ser utilizadas solo si el profesor lo permite.

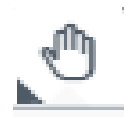

Al hacer clic sobre este ícono, se desprenderán diferentes opciones, como por ejemplo destacar un título (texto, línea, elipse, triángulo, rectángulo, lápiz, panorama).

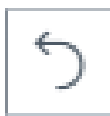

Se utiliza para deshacer las anotaciones realizadas con el ícono anterior.

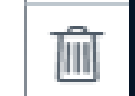

Esta herramienta sirve para eliminar todas las anotaciones.

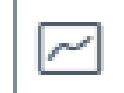

Activa el modo multiusuario de pizarra, permite que los participantes también utilicen todas las herramientas antes mencionadas.

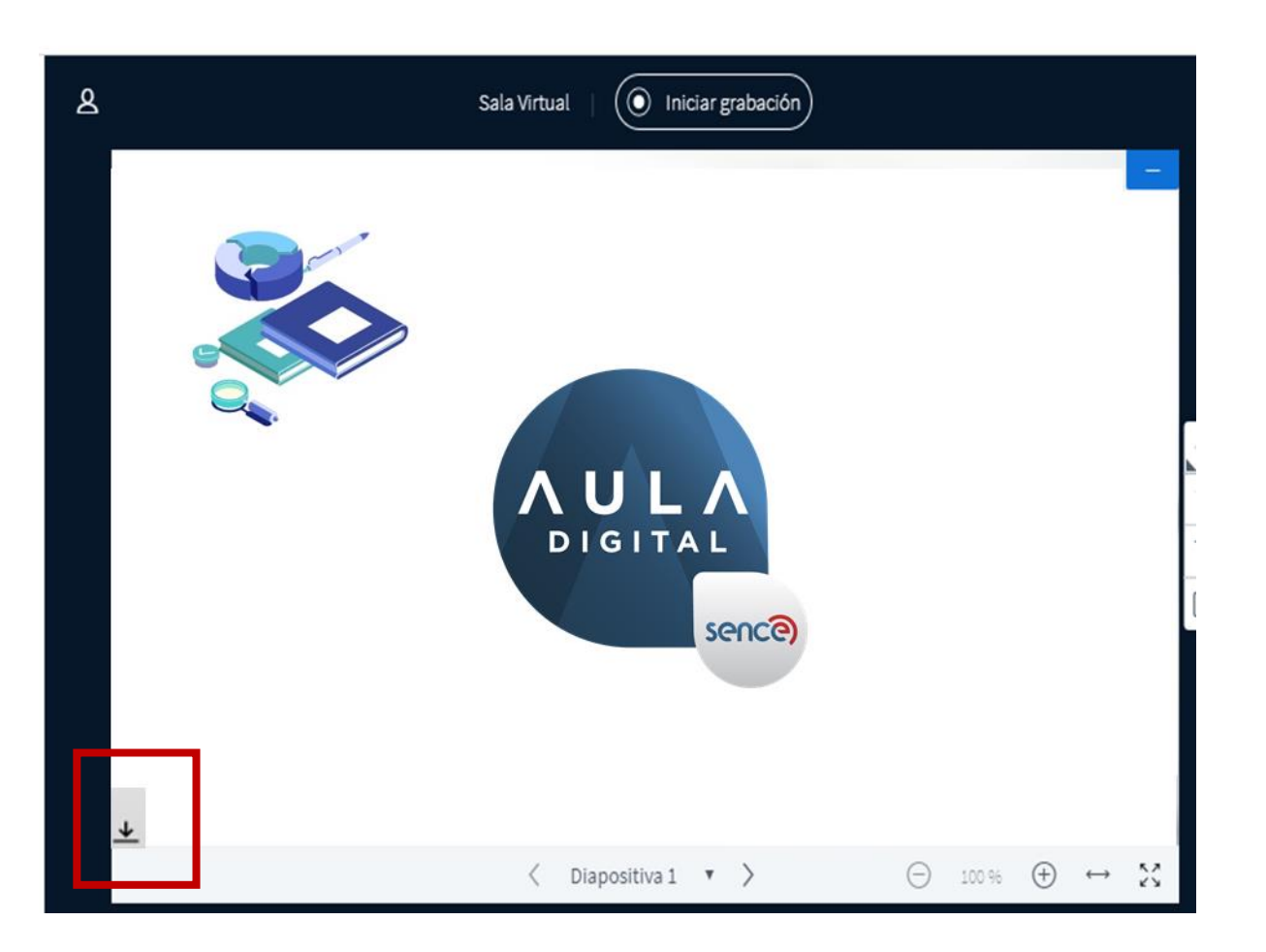

### SUBIR UNA PRESENTACIÓN

Si el tutor desea compartir el archivo que se encuentra presentando, podrás acceder al documento haciendo clic en el ícono destacado en la lámina, y se descargará el documento original en tu dispositivo.

Vista de navegación Moodle - BBB -4

#### 7.0 - BigBlueButton (BBB), actividades sincrónicas.

Otra funcionalidad es el chat público y privado; cada persona escribirá un texto que será visible a todos los demás usuarios o directamente al tutor, y se indica como vista principal el chat público.

Para activar el chat privado, debes seleccionar a un usuario de la lista de costado izquierdo y hacer clic derecho y seleccionar chat privado, para abrir un canal de texto privado.

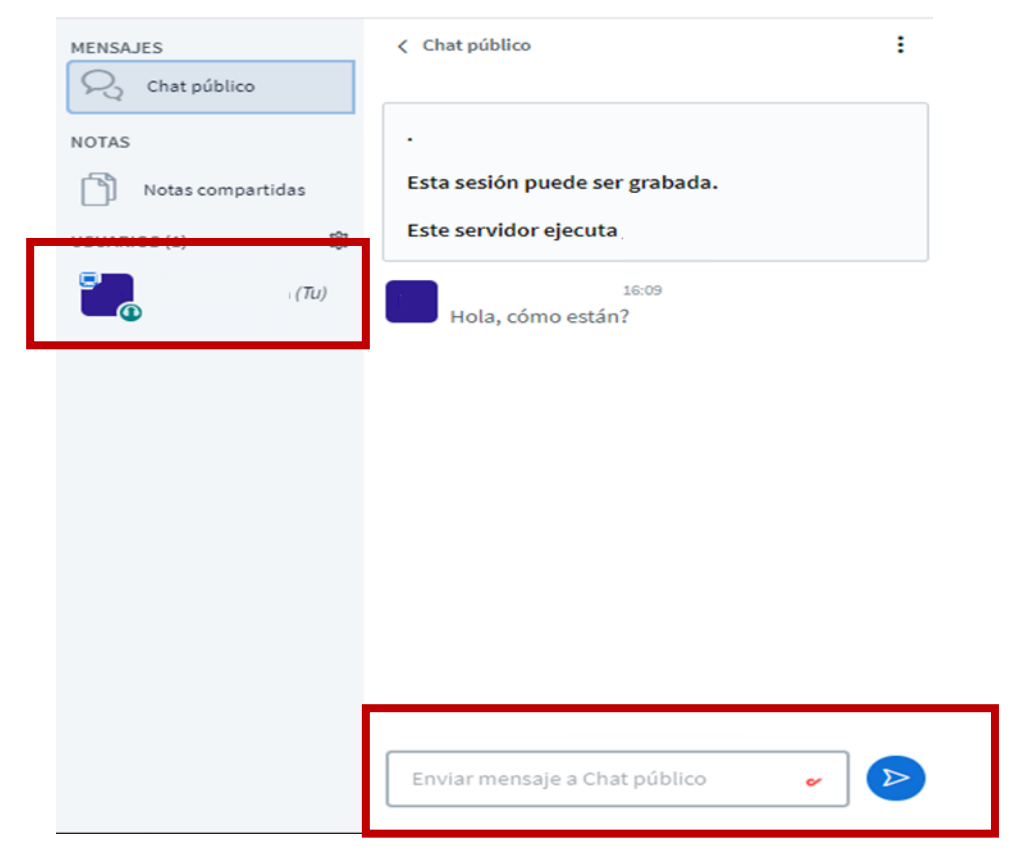

Vista de navegación Moodle - BBB -5

### CHAT PÚBLICO

También es posible ingresar "Notas compartidas", aquí tanto el participante como el tutor pueden ingresar información.

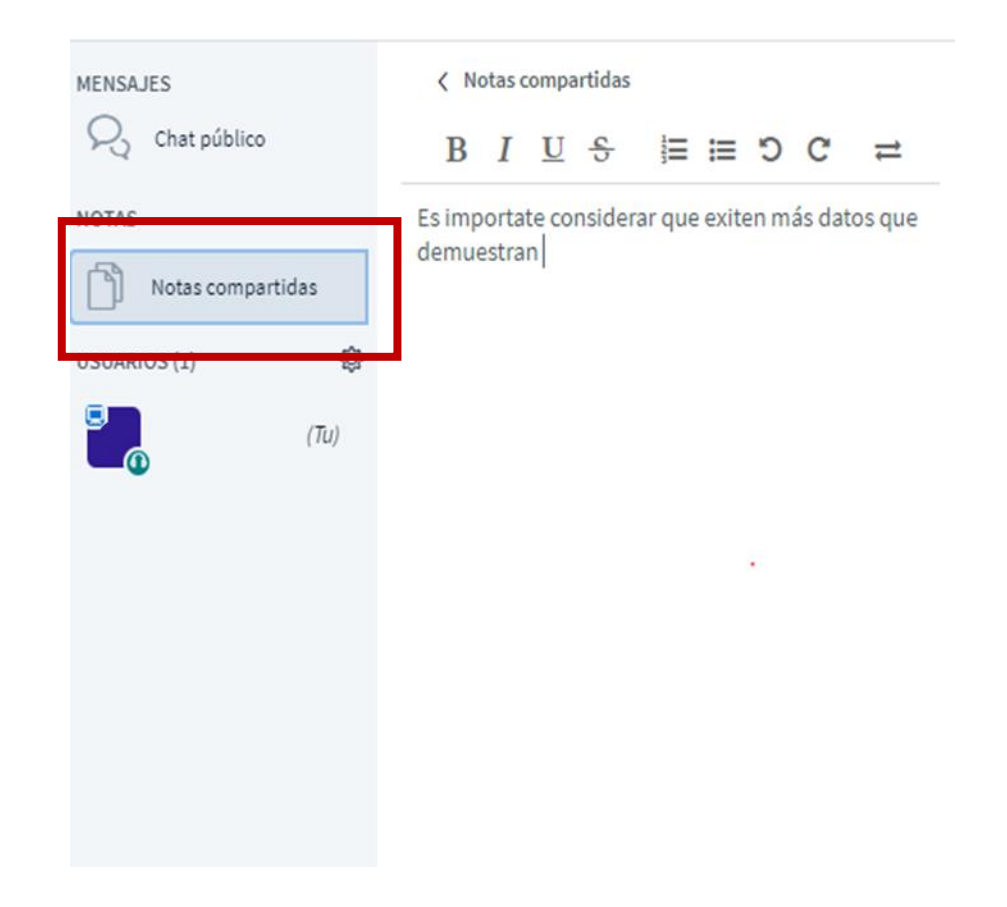

Vista de navegación Moodle - BBB -6

7.0 - BigBlueButton (BBB), actividades sincrónicas.

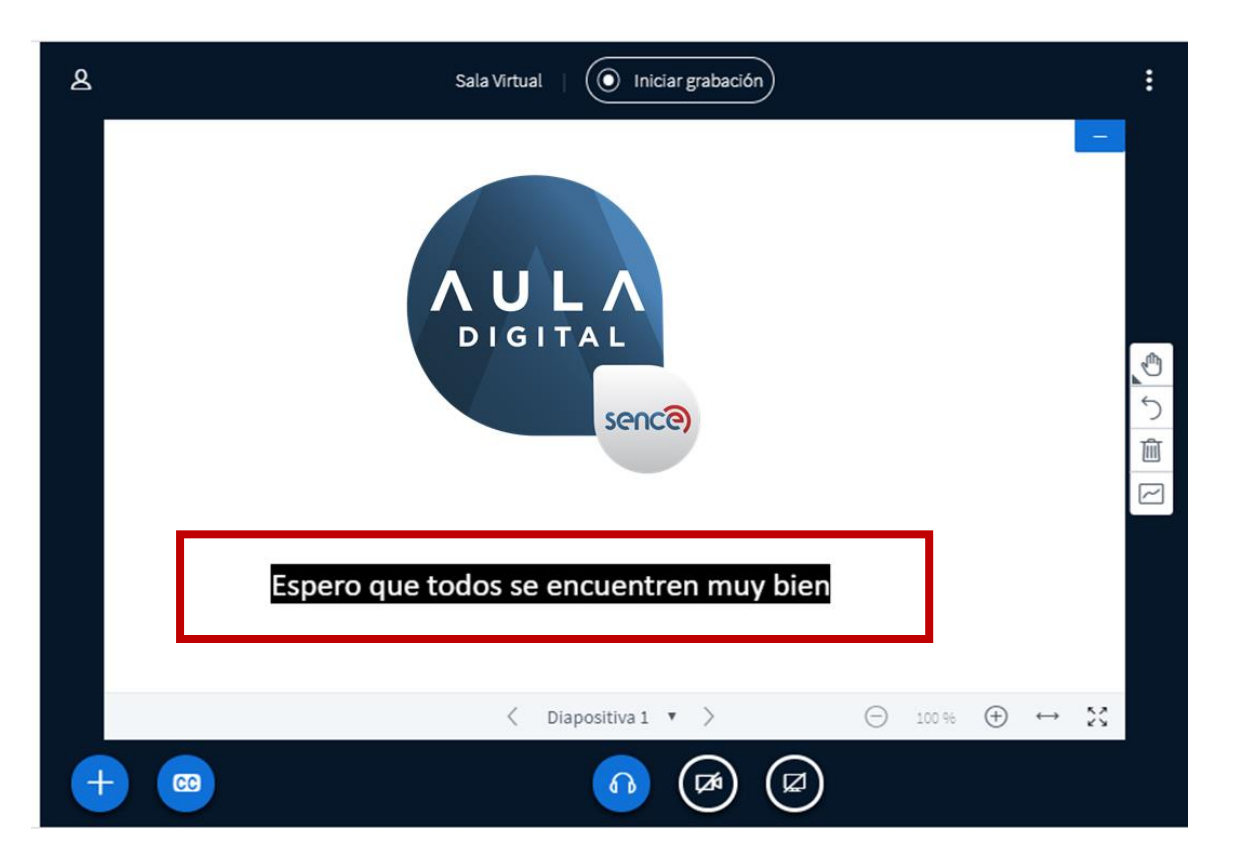

### CONFIGURACIÓN USUARIOS

Si el tutor utiliza la opción de subtítulos, los podrás visualizar dentro de la sala virtual.

Vista de navegación Moodle - BBB -7

En "Usuarios" aparecerán todos los participantes conectados. Al hacer clic en el ícono de engranaje podrás realizar la acción establecer estado

Esta sesión puede ser grabada.

Este servidor ejecuta

△ Establecer estado >

Ì

< Chat público

 $\blacksquare$ 

₩

 $(TU)$ 

### ESTABLECER ESTADO

Establecer estado: puedes utilizar todos estos íconos, como por ejemplo "Alzar" en caso de tener una duda o pregunta.

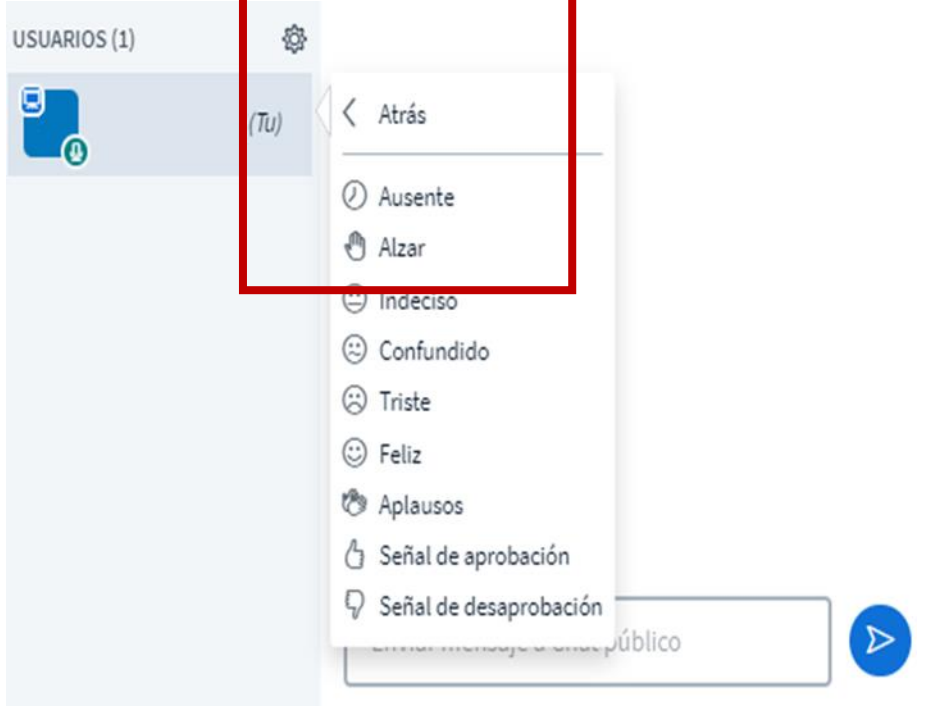

Vista de navegación Moodle - BBB -8

MENSAJES

**NOTAS** 

σ

USUARIOS (1)

R Chat público

Notas compartidas

Vista de navegación Moodle - BBB -9

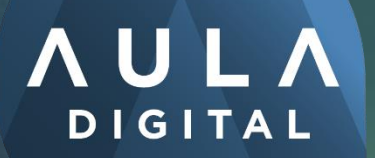

sence)

### **MANUAL**

## PARA PARTICIPANTES

Aula Digital – Cursos E-learning

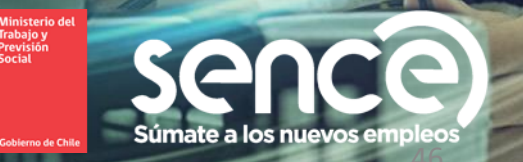

题